# Modul Tutorial E-Learning

**DENGAN MOODLECLOUD**

Works even better with Google Classroom, Microsoft Teams for Education, Moodle, Canvas or Schoology

Easily create, share, grade, and give feedback without leaving your trusted environment.

BookWidgets grades are automatically sent to your learning system's gradebook.

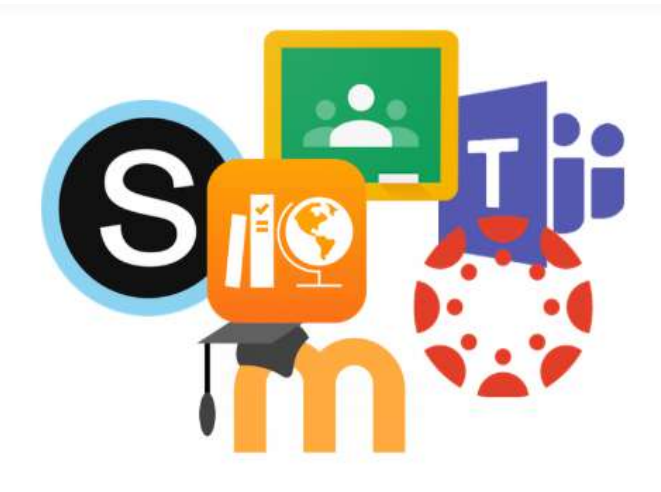

# **Wargijono Utomo**

# **Pengantar**

*MoodleCloud* adalah suatu platform elearning yang berbasis *cloud* untuk membuat komunitas belajar di seputar mata pelajaran dan kegiatan pendidikan. *MoodleCloud* adalah perangkat lunak untuk "*distance learning* / pembelajaran jarak jauh" atau lebih tepatnya "*digital learning environment* / lingkungan belajar digital". Ini memungkinkan untuk mendistribusikan dokumen dalam bentuk teks, audio, video, dll. Dan mendukung interaksi antara guru dan siswa, menggunakan berbagai alat komunikasi, evaluasi dan manajemen.

*MoodleCloud* memungkinkan pendidik untuk menggunakan server mereka sendiri di *cloud*. Sistem ini ditargetkan untuk pengguna skala kecil *Moodle*. Situs ini memiliki beberapa Batasan sebagai berikut:

- o Maksimal 50 pengguna.
- o Penyimpanan File maksimal 200Mb
- o Versi Moodle terbaru
- o Kursus dan aktivitas tanpa batas
- o Nama situs yang dipersonalisasi

Sedangkan *Moodle* sendiri tidak mendukung konferensi video, *MoodleCloud* hadir dengan *BigBlueButton*, solusi luar biasa untuk konferensi online lengkap, termasuk video, audio, papan tulis, dan berbagi desktop. Di *MoodleCloud*, sesi *BigBlueButton* gratis dibatasi hingga 10 orang, tanpa rekaman. Sangat cocok untuk kelompok belajar kecil atau bagi guru untuk bereksperimen dengan platform. Pada saat Buku Panduan ini dibuat menggunakan *Moodlecloud* Versi 3.8.1 oleh karena itu bagi yang menggunakan panduan ini harus selalu *Update*.

# **DAFTAR ISI**

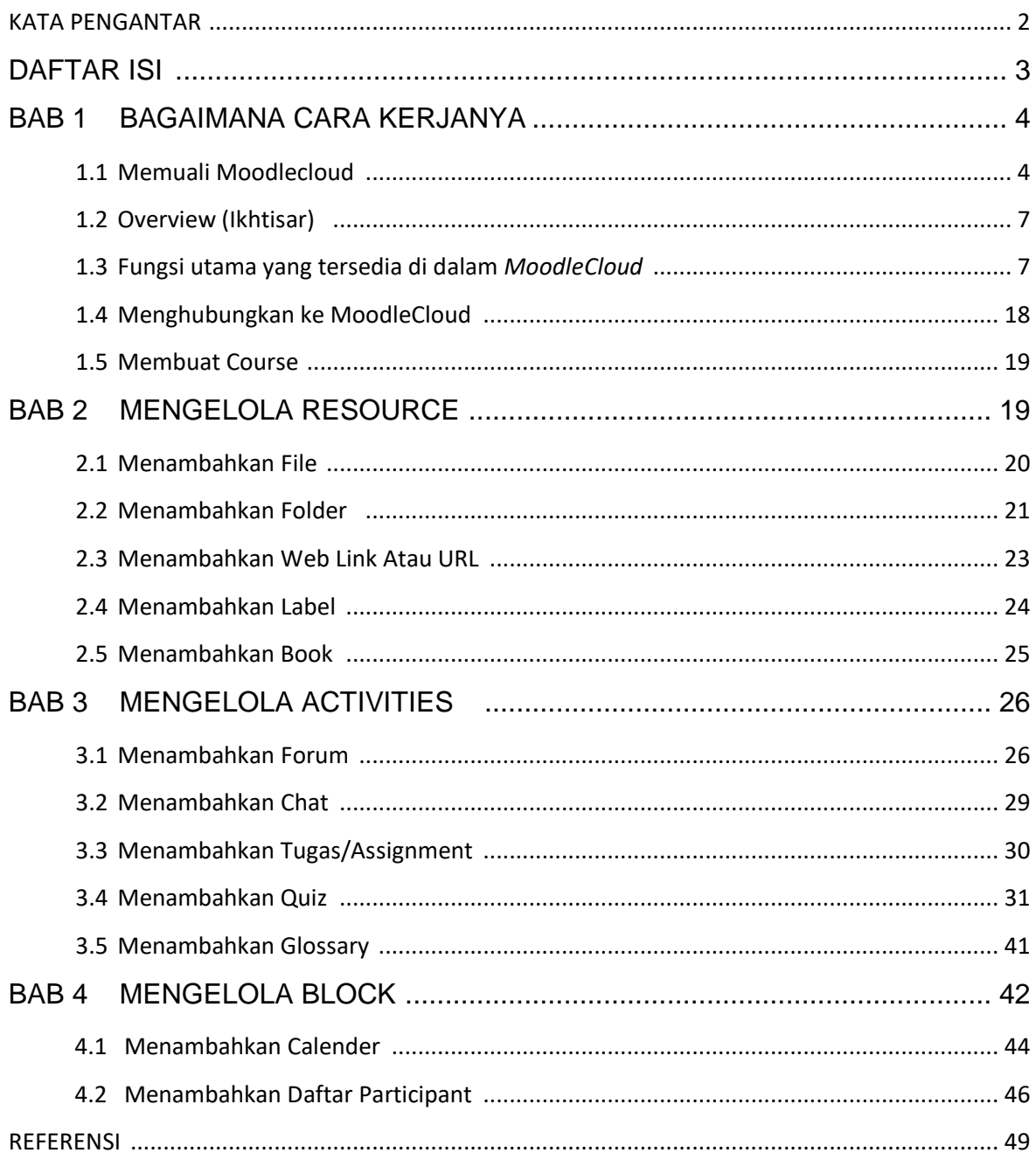

# **1. Bagaimana cara kerjanya?**

1.1 Memulai *Moodlecloud*

Pertama buka website **[www.moodlecloud.com](http://www.moodlecloud.com/)** dan klik pada: *Ready to get* 

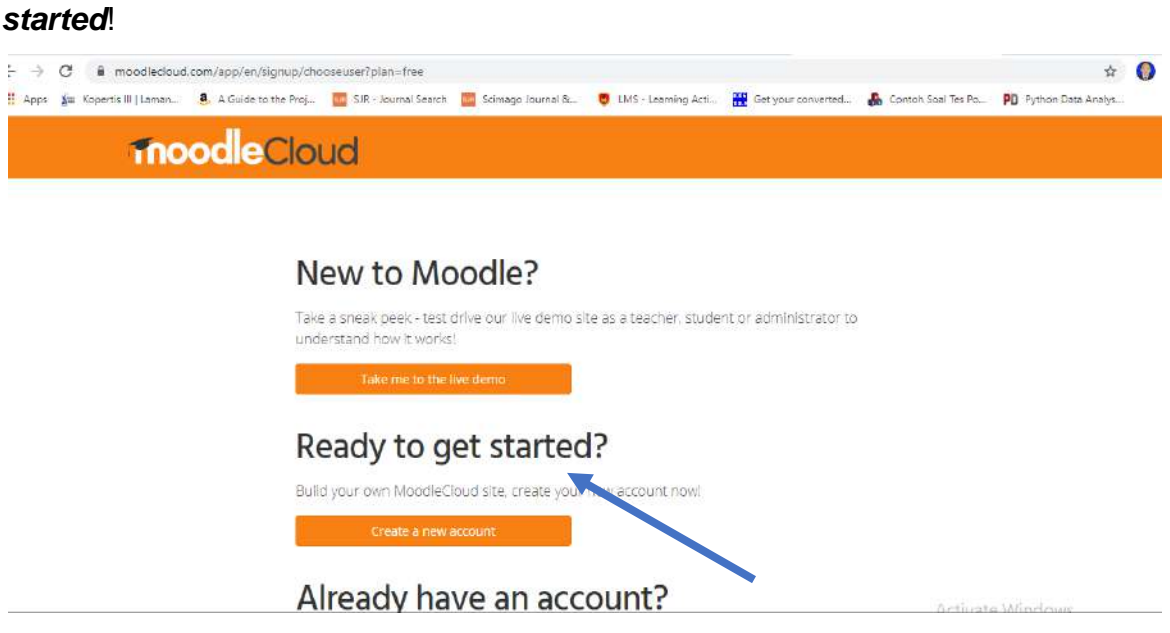

Gambar 1.1 tampilan *Ready To Get Started*

Kemudian akan tampil seperti dibawah ini *Let's agree on a few things* lalu

klik **Next** akan tampil seperti di bawah ini

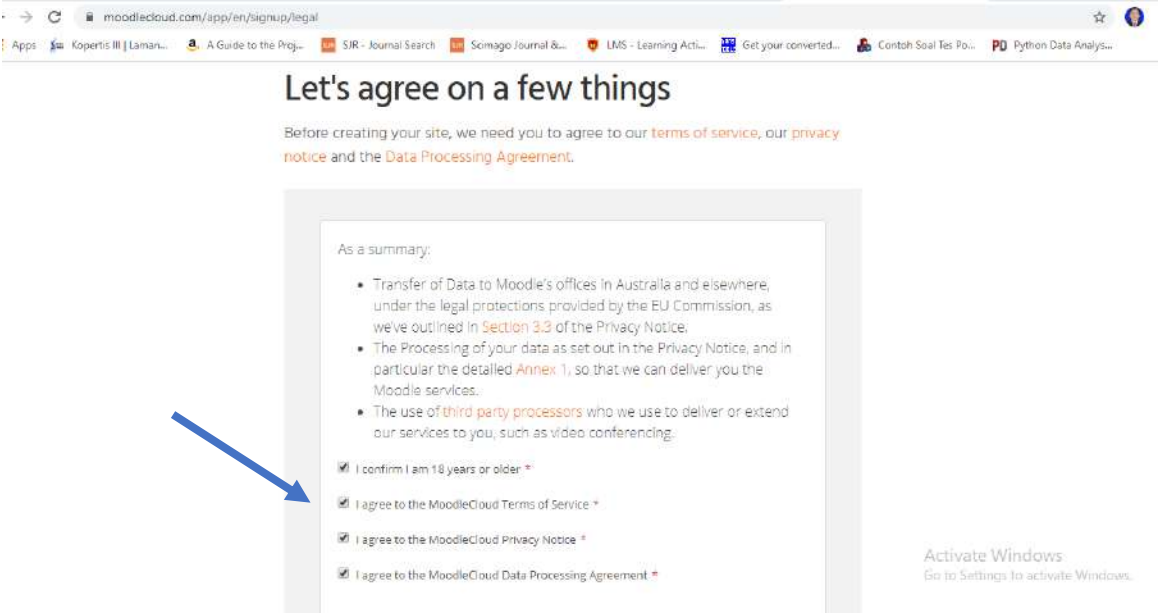

Gambar 1.2 Tampilan *Let's agree on a few things*

Untuk mendaftar account di *MoodleCloud* diperlukan 5 tahapana proses yaitu : Tahap pertama akan tampil kata *Enter your detail* lalu mengisi data pribadi seperti contoh dibawah ini

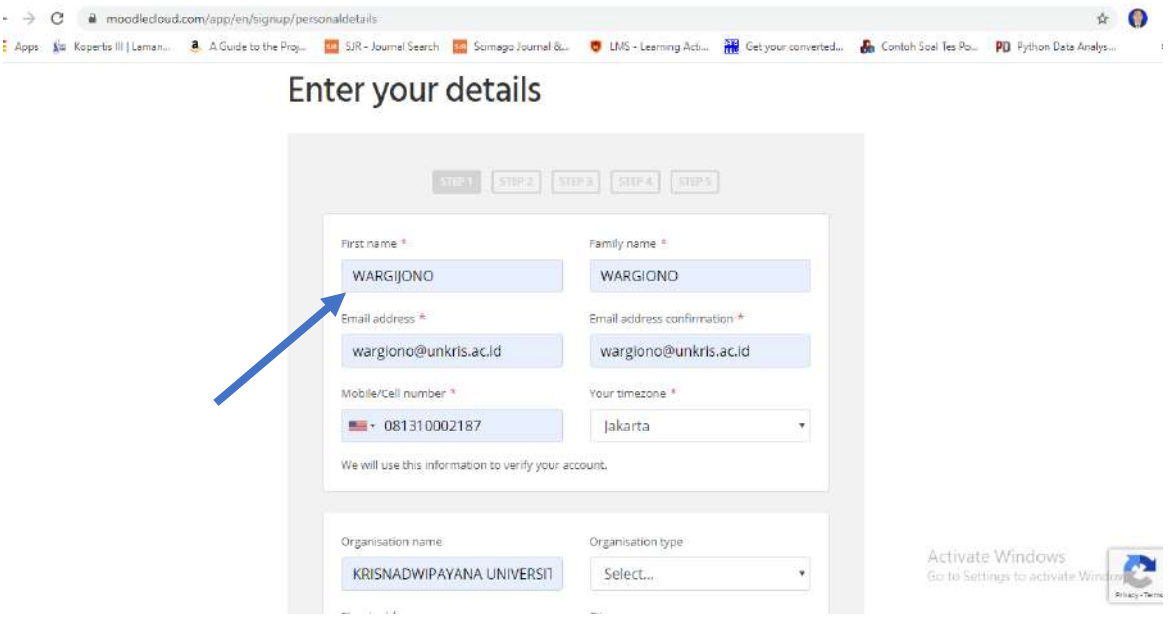

Gambar 1.3 Tampilan *Enter your detail*

Tahap kedua mengisi nama situs atau aplikasi yang akan dibuat sebagai contoh **……..**moodlecloud.com lalu kita isi dengan : **wargionoutomo**.moodlecloud.com lalu pilih untuk penempatan hosting sebagai contoh saya pilih negara **Australia** kemudian moodlecloud digunakan untuk *Higher Education*.

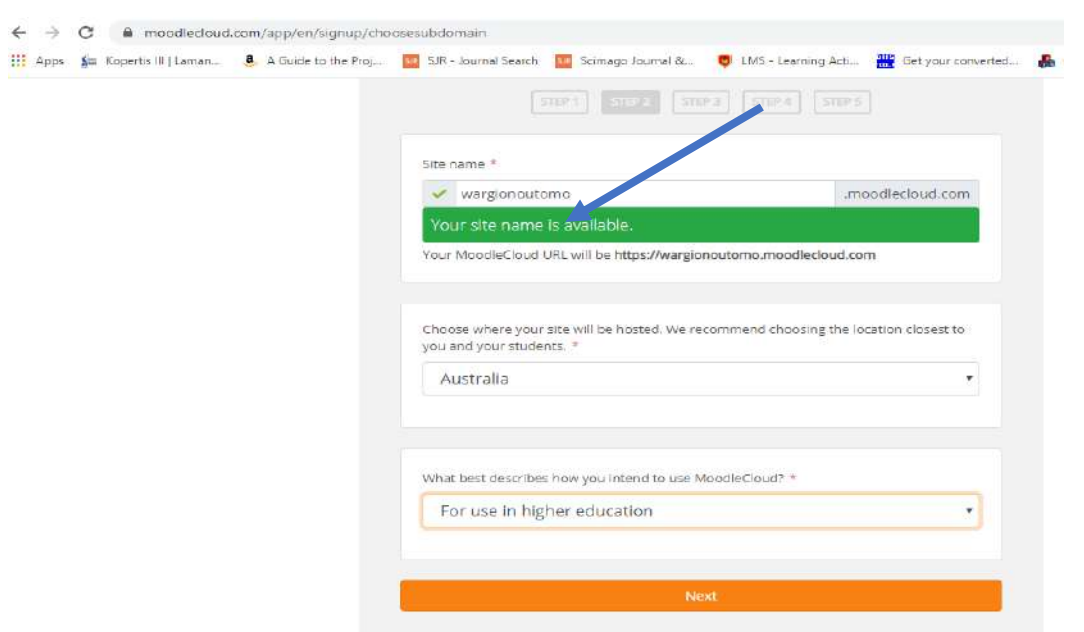

Gambar 1.4 Tampilan Mengisi *Site Name*

Tahap ketiga mengisi kode verfikasi identitas pengguna (*verify your identity*) yang akan dikirim melalui sms nomor *handphone* yang telah didaftarkan kemudian **next** sampai dengan mengisi tahap empat yaitu membuat *user name*  dan *password*

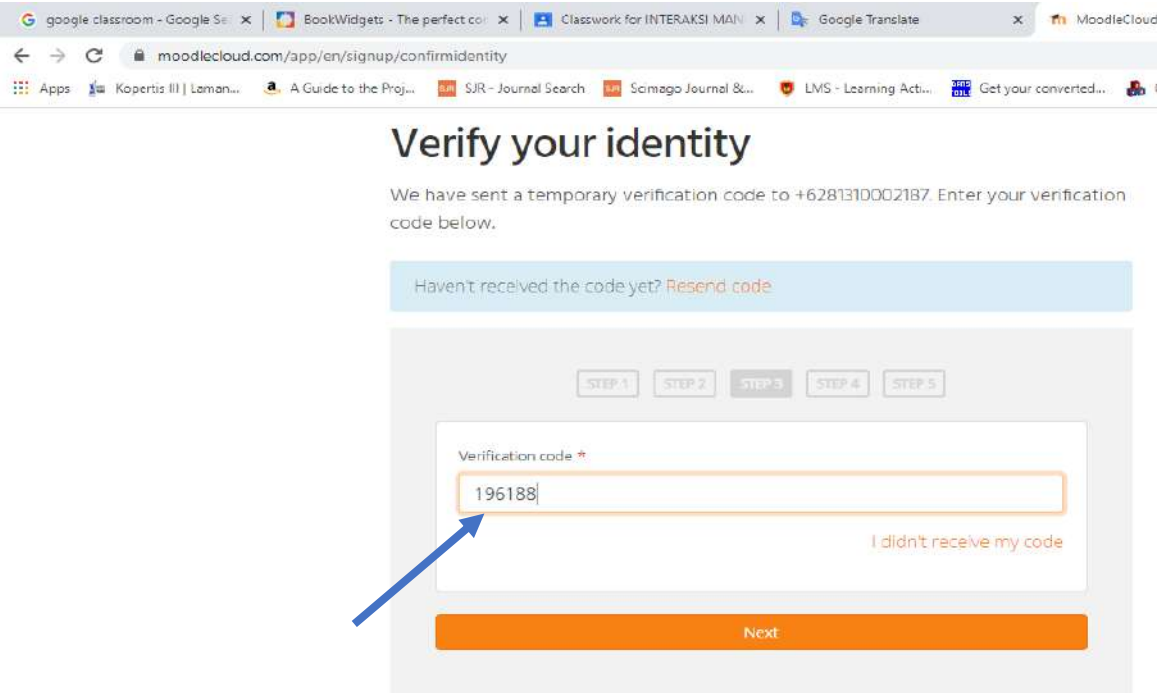

Gambar 1.5 Tampilan *verify your identity*

setelah selesai mengisi tahap akhir kemudian keluar tampilan *Succes* seperti dibawah ini

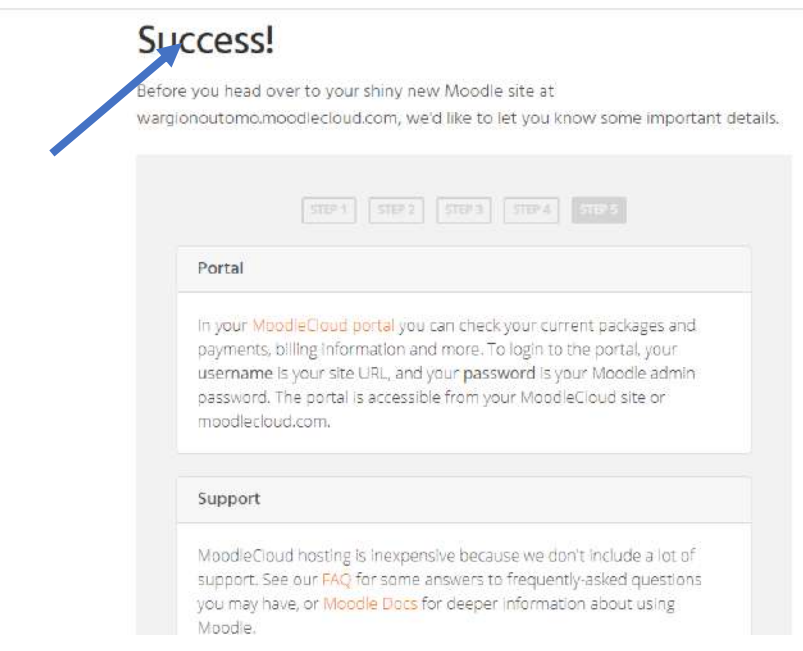

Gambar 1.6 Tampilan sukses

Setelah menyelesaikan proses pendaftaran 5 langkah, Anda siap membuat *Course*.

# 1.2 Overview (Ikhtisar)

*MoodleCloud* menjadi layanan gratis, untuk membantu mendukungnya, pengguna harus menanggung iklan. Baca ketentuan layanan untuk memahami aturan penggunaan / biasanya ada iklan.

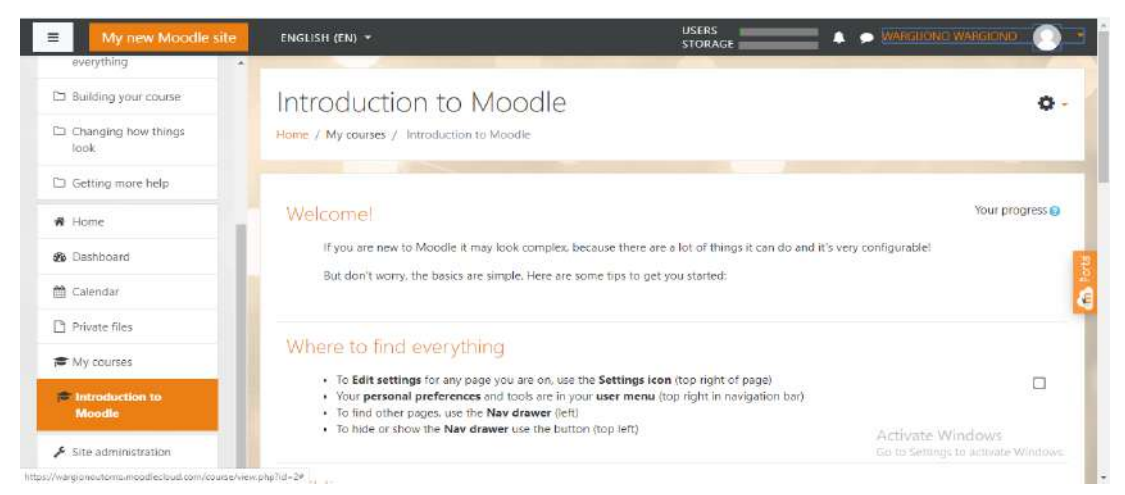

Gambar 1.7 Tampilan di Dalam *Moodlecloud*

Berikut ini sekilas *Course* online yang tersedia di Moodlecloud, termasuk iklan yang akan dilihat pengguna saat mengakses halaman secara online.

- 1.3 Fungsi utama yang tersedia di dalam *MoodleCloud*
- ❖ *Resources* / Sumber daya

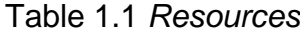

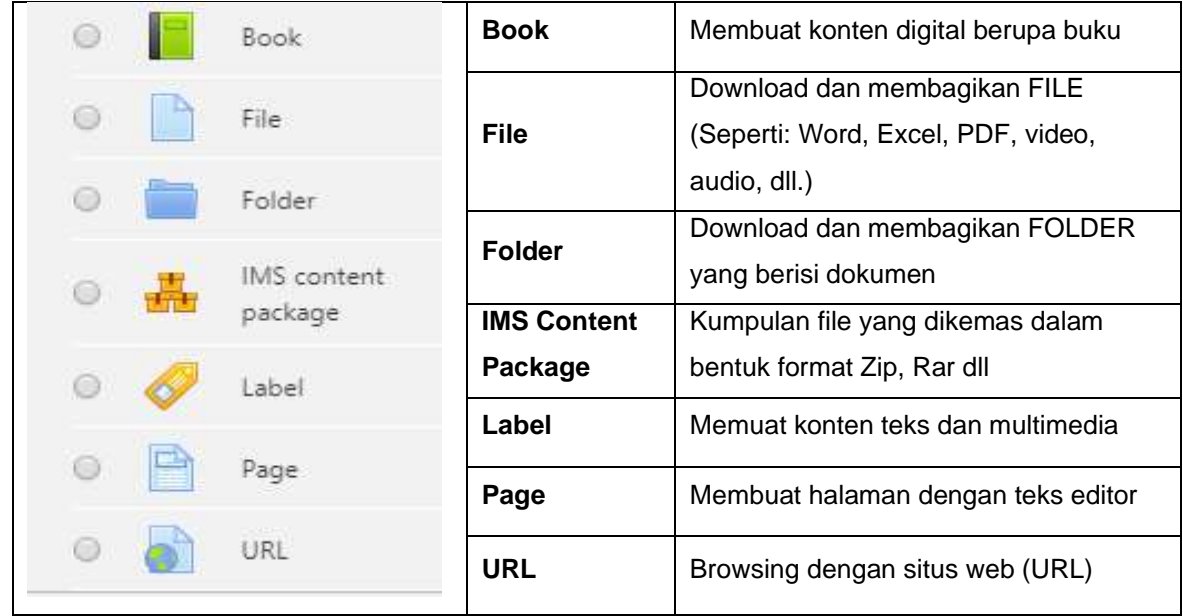

Berikut ini penjelasan lebih lanjut mengenai *Resources* / sumber daya sebagai berikut

#### **A.** *The Book Module*

Modul buku memungkinkan guru untuk membuat sumber daya multihalaman dalam format seperti buku, dengan bab dan sub bab. Buku dapat berisi file media serta teks dan berguna untuk menampilkan bagian informasi yang panjang yang dapat dipecah menjadi beberapa bagian.

Sebuah buku dapat digunakan

- ➢ Untuk menampilkan bahan bacaan untuk masing-masing modul studi
- ➢ Sebagai buku pegangan departemen departemen
- ➢ Sebagai portofolio karya mahasiswa yang dipamerkan

#### **B.** *The File Module*

Modul file memungkinkan guru untuk menyediakan file sebagai sumber kursus. Jika memungkinkan, file akan ditampilkan dalam antarmuka kursus; jika tidak, siswa akan diminta untuk mengunduhnya. File dapat menyertakan file pendukung, misalnya halaman HTML mungkin memiliki gambar yang tertanam. Perhatikan bahwa siswa perlu memiliki perangkat lunak yang sesuai di komputer mereka untuk membuka file.

File dapat digunakan

➢ Untuk membagikan presentasi yang diberikan di kelas

➢ Untuk memasukkan situs web mini sebagai sumber kursus

➢ Untuk menyediakan file konsep program perangkat lunak sehingga siswa dapat mengedit dan mengirimkannya untuk penilaian

#### **C.** *The Folder Module*

Modul folder memungkinkan seorang guru untuk menampilkan sejumlah file terkait di dalam satu folder, mengurangi pengguliran pada halaman kursus. Folder yang di-zip dapat diunggah dan di-unzip untuk ditampilkan, atau folder kosong dibuat dan file diunggah ke dalamnya.

Folder dapat digunakan :

Untuk serangkaian file pada satu topik, misalnya satu set kertas ujian sebelumnya dalam format pdf atau kumpulan file gambar untuk digunakan dalam proyek siswa

Untuk menyediakan ruang unggahan bersama untuk guru di halaman kursus (menjaga folder tetap tersembunyi sehingga hanya guru yang dapat melihatnya) **D.** *IMS content package*

Paket konten IMS adalah kumpulan file yang dikemas sesuai dengan standar yang disepakati sehingga dapat digunakan kembali dalam sistem yang berbeda. Modul paket konten IMS memungkinkan paket konten tersebut diunggah sebagai file zip dan ditambahkan ke kursus sebagai sumber.

Konten biasanya ditampilkan di beberapa halaman, dengan navigasi antar halaman. Ada berbagai opsi untuk menampilkan konten di jendela sembul, dengan menu atau tombol navigasi dll.

Paket konten IMS dapat digunakan untuk menyajikan konten multimedia dan animasi.

### **E.** *The Label Module*

Modul label memungkinkan teks dan multimedia untuk dimasukkan ke halaman kursus di antara tautan ke sumber daya dan aktivitas lain. Label sangat fleksibel dan dapat membantu meningkatkan penampilan kursus jika digunakan dengan bijaksana.

Label dapat digunakan

- ➢ Untuk membagi daftar kegiatan yang panjang dengan subjudul atau gambar
- ➢ Untuk menampilkan file suara atau video tertanam langsung di halaman kursus
- ➢ Untuk menambahkan deskripsi singkat ke bagian kursus

#### **F.** *The Page Module*

Modul halaman memungkinkan seorang guru untuk membuat sumber daya halaman web menggunakan editor teks. Halaman dapat menampilkan teks, gambar, suara, video, tautan web, dan kode yang disematkan, seperti Google maps.

Keuntungan menggunakan modul halaman daripada modul file termasuk sumber daya yang lebih mudah diakses (misalnya untuk pengguna perangkat seluler) dan lebih mudah untuk memperbarui. Untuk konten dalam jumlah besar, disarankan menggunakan buku daripada halaman.

Halaman dapat digunakan

➢ Untuk menyajikan syarat dan ketentuan suatu kursus atau ringkasan silabus kursus

➢ Untuk menyematkan beberapa video atau file suara bersama dengan beberapa teks penjelasan

# **G.***The URL Module*

Modul URL memungkinkan seorang guru untuk menyediakan tautan web sebagai sumber daya kursus. Apa pun yang tersedia secara online secara gratis, seperti dokumen atau gambar, dapat ditautkan ke; URL tidak harus menjadi beranda situs web. URL halaman web tertentu dapat disalin dan ditempelkan atau seorang guru dapat menggunakan pemilih file dan memilih tautan dari repositori seperti Flickr, YouTube atau Wikimedia (tergantung pada repositori yang diaktifkan untuk situs).

Ada sejumlah opsi tampilan untuk URL, seperti disematkan atau dibuka di jendela baru dan opsi lanjutan untuk menyampaikan informasi, seperti nama siswa, ke URL jika diperlukan. Perhatikan bahwa URL juga dapat ditambahkan ke sumber daya atau jenis aktivitas lain melalui editor teks.

❖ *Activities* / Kegiatan

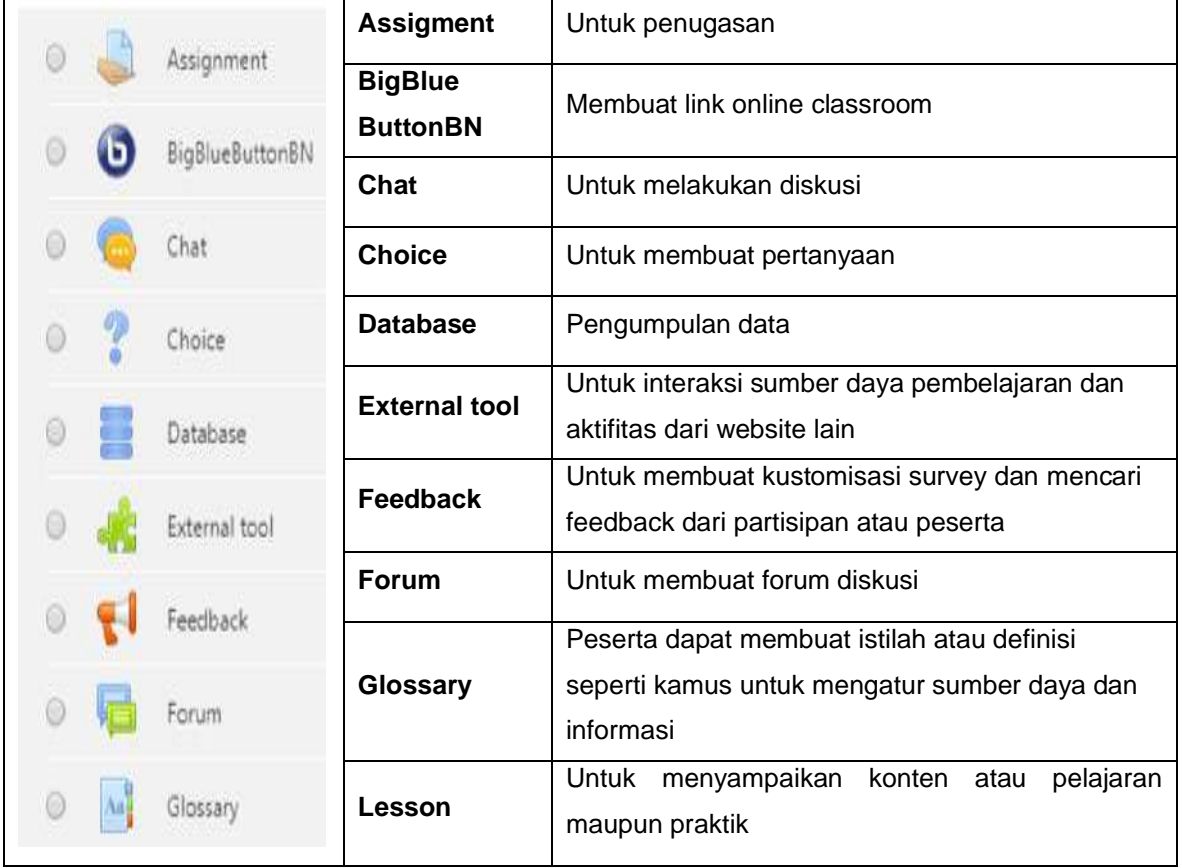

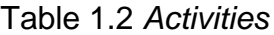

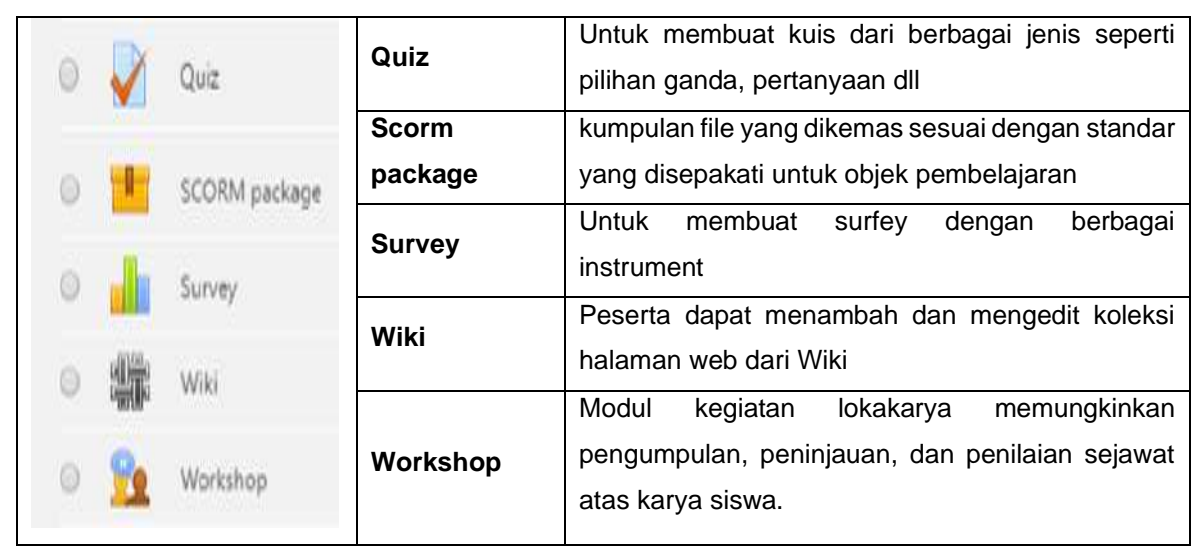

Berikut ini penjelasan lebih lanjut mengenai *Resources* / sumber daya sebagai berikut

### **A.** *The assignment activity module*

Modul kegiatan tugas memungkinkan seorang guru untuk mengkomunikasikan tugas, mengumpulkan pekerjaan dan memberikan nilai dan umpan balik.

Siswa dapat mengirimkan konten digital apa pun (file), seperti dokumen yang diolah kata, spreadsheet, gambar, atau klip audio dan video. Atau, atau sebagai tambahan, tugas mungkin mengharuskan siswa untuk mengetik teks langsung ke editor teks. Sebuah tugas juga dapat digunakan untuk mengingatkan siswa tentang tugas 'dunia nyata' yang mereka butuhkan untuk diselesaikan secara offline, seperti karya seni, dan dengan demikian tidak memerlukan konten digital. Siswa dapat mengirimkan pekerjaan secara individu atau sebagai anggota kelompok.

Saat meninjau tugas, guru dapat meninggalkan komentar umpan balik dan mengunggah file, seperti pengiriman siswa yang ditandai, dokumen dengan komentar atau umpan balik audio lisan. Tugas dapat dinilai menggunakan skala numerik atau khusus atau metode penilaian lanjutan seperti rubrik. Nilai akhir dicatat dalam buku angka.

### **B.** *BigBlueButtonBN*

Memungkinkan Anda membuat dari dalam tautan Moodle ke ruang kelas online real-time menggunakan BigBlueButton, sistem konferensi web open source untuk pendidikan jarak jauh.

Menggunakan *BigBlueButtonBN* Anda dapat menentukan untuk judul, deskripsi, entri kalender (yang memberikan rentang tanggal untuk bergabung dengan sesi), grup, dan detail tentang rekaman sesi on-line.

#### **C.** *The chat activity module*

Modul aktivitas obrolan memungkinkan peserta untuk berdiskusi secara sinkron waktu nyata berbasis teks.

Obrolan dapat berupa kegiatan satu kali atau dapat diulang pada waktu yang sama setiap hari atau setiap minggu. Sesi obrolan disimpan dan dapat dibuat tersedia untuk semua orang untuk melihat atau dibatasi untuk pengguna dengan kemampuan untuk melihat log sesi obrolan. Obrolan sangat berguna ketika obrolan grup tidak dapat bertemu langsung, seperti

- ➢ Pertemuan reguler siswa yang berpartisipasi dalam kursus online untuk memungkinkan mereka berbagi pengalaman dengan orang lain dalam kursus yang sama tetapi di lokasi yang berbeda
- ➢ Seorang siswa sementara tidak dapat hadir secara langsung mengobrol dengan guru mereka untuk mengejar pekerjaan
- ➢ Siswa yang keluar dari pengalaman kerja berkumpul untuk membahas pengalaman mereka satu sama lain dan guru mereka
- ➢ Anak-anak muda menggunakan obrolan di rumah di malam hari sebagai pengantar (diawasi) terkontrol ke dunia jejaring sosial
- ➢ Sesi tanya jawab dengan pembicara yang diundang di lokasi yang berbeda
- ➢ Sesi untuk membantu siswa mempersiapkan ujian di mana guru, atau siswa lain, akan mengajukan pertanyaan sampel

#### **D.** *The choice activity module*

Modul kegiatan pilihan memungkinkan seorang guru untuk mengajukan satu pertanyaan dan menawarkan pilihan tanggapan yang memungkinkan. Hasil pilihan dapat dipublikasikan setelah siswa menjawab, setelah tanggal tertentu, atau tidak sama sekali. Hasil dapat dipublikasikan dengan nama siswa atau secara anonim. Kegiatan pilihan dapat digunakan

- ➢ Sebagai polling cepat untuk merangsang pemikiran tentang suatu topik
- ➢ Untuk dengan cepat menguji pemahaman siswa
- ➢ Untuk memfasilitasi pengambilan keputusan siswa, misalnya memungkinkan siswa untuk memberikan suara pada arah kursus

#### **E.** *The database activity module*

Modul aktivitas basis data memungkinkan peserta untuk membuat, memelihara, dan mencari koleksi entri (mis. Catatan). Struktur entri didefinisikan oleh guru sebagai sejumlah bidang. Jenis bidang termasuk kotak centang, tombol radio, menu drop-down, area teks, URL, gambar dan file yang diunggah.

Tata letak visual informasi ketika mendaftar, melihat atau mengedit entri basis data dapat dikendalikan oleh templat basis data. Kegiatan basis data dapat dibagi antar kursus sebagai preset dan guru juga dapat mengimpor dan mengekspor entri basis data. Jika filter auto-linking database diaktifkan, setiap entri dalam database akan secara otomatis ditautkan di mana kata atau frasa muncul dalam kursus.

Seorang guru dapat mengizinkan komentar pada entri. Entri juga dapat dinilai oleh guru atau siswa (evaluasi sejawat). Peringkat dapat dikumpulkan untuk membentuk nilai akhir yang dicatat dalam buku angka.

Kegiatan basis data memiliki banyak kegunaan, seperti

- ➢ Kumpulan kolaboratif tautan web, buku, ulasan buku, referensi jurnal, dll
- ➢ Untuk menampilkan foto, poster, situs web, atau puisi buatan siswa untuk komentar dan ulasan rekan.

#### **F.** *The external tool activity module*

Modul kegiatan alat eksternal memungkinkan siswa untuk berinteraksi dengan sumber belajar dan kegiatan di situs web lain. Misalnya, alat eksternal dapat menyediakan akses ke jenis aktivitas baru atau materi pembelajaran dari penerbit.

Untuk membuat aktivitas alat eksternal, penyedia alat yang mendukung LTI (*Learning Tools Interoperability*) diperlukan. Seorang guru dapat membuat aktivitas alat eksternal atau memanfaatkan alat yang dikonfigurasi oleh administrator situs. Aktivitas alat eksternal berbeda dari sumber URL dalam beberapa cara:

- ➢ Alat eksternal sadar konteks yaitu mereka memiliki akses ke informasi tentang pengguna yang meluncurkan alat, seperti institusi, kursus dan nama
- ➢ Alat eksternal mendukung membaca, memperbarui, dan menghapus nilai yang terkait dengan instance aktivitas
- ➢ Konfigurasi alat eksternal membuat hubungan saling percaya antara situs Anda dan penyedia alat, memungkinkan komunikasi yang aman di antara mereka

#### **G.***The feedback activity module*

Modul kegiatan umpan balik memungkinkan seorang guru untuk membuat survei khusus untuk mengumpulkan umpan balik dari para peserta menggunakan berbagai jenis pertanyaan termasuk pilihan ganda, ya / tidak atau input teks.

Tanggapan umpan balik mungkin anonim jika diinginkan, dan hasilnya dapat ditampilkan untuk semua peserta atau terbatas hanya untuk guru. Setiap kegiatan umpan balik di halaman depan situs juga dapat diselesaikan oleh pengguna yang tidak masuk.

Kegiatan umpan balik dapat digunakan

- ➢ Untuk evaluasi kursus, membantu meningkatkan konten untuk peserta kemudian
- ➢ Untuk memungkinkan peserta mendaftar ke modul kursus, acara, dll.
- ➢ Untuk survei tamu tentang pilihan kursus, kebijakan sekolah, dll.
- ➢ Untuk survei anti-intimidasi di mana siswa dapat melaporkan insiden secara anonym

#### **H.** *The forum activity module*

Modul aktivitas forum memungkinkan peserta melakukan diskusi asinkron, yaitu diskusi yang berlangsung selama periode waktu yang panjang. Ada beberapa jenis forum untuk dipilih, seperti forum standar di mana setiap orang dapat memulai diskusi baru kapan saja; sebuah forum di mana setiap siswa dapat memposting satu diskusi; atau forum tanya jawab di mana siswa harus memposting terlebih dahulu sebelum dapat melihat posting siswa lain. Seorang guru dapat mengizinkan file untuk dilampirkan ke posting forum. Gambar terlampir ditampilkan di posting forum.

Peserta dapat berlangganan forum untuk menerima pemberitahuan posting forum baru. Seorang guru dapat mengatur mode berlangganan ke opsional, paksa atau otomatis, atau mencegah berlangganan sepenuhnya. Jika diperlukan, siswa dapat diblokir dari memposting lebih dari jumlah posting tertentu dalam periode waktu tertentu; ini dapat mencegah individu mendominasi diskusi.

Posting forum dapat dinilai oleh guru atau siswa (evaluasi sejawat). Peringkat dapat dikumpulkan untuk membentuk nilai akhir yang dicatat dalam buku angka.

Forum memiliki banyak kegunaan, seperti

➢ Ruang sosial bagi siswa untuk saling mengenal

- ➢ Untuk pengumuman kursus (menggunakan forum berita dengan berlangganan paksa)
- ➢ Untuk membahas konten kursus atau bahan bacaan
- ➢ Untuk melanjutkan online, suatu masalah muncul sebelumnya dalam sesi tatap muka
- ➢ Untuk diskusi khusus guru (menggunakan forum tersembunyi)
- ➢ Pusat bantuan tempat tutor dan siswa dapat memberikan saran
- ➢ Area dukungan satu-satu untuk komunikasi siswa-guru swasta (menggunakan forum dengan kelompok terpisah dan dengan satu siswa per kelompok)
- ➢ Untuk kegiatan penyuluhan, misalnya 'permainan asah otak' bagi siswa untuk merenungkan dan menyarankan solusi
- **I.** *The glossary activity module*

Modul aktivitas glosarium memungkinkan peserta untuk membuat dan memelihara daftar definisi, seperti kamus, atau untuk mengumpulkan dan mengatur sumber daya atau informasi.

Seorang guru dapat mengizinkan file untuk dilampirkan ke entri glosarium. Gambar terlampir ditampilkan dalam entri. Entri dapat dicari atau diakses berdasarkan abjad atau berdasarkan kategori, tanggal atau penulis. Entri dapat disetujui secara default atau memerlukan persetujuan oleh seorang guru sebelum dapat dilihat oleh semua orang.

Jika filter tautan otomatis glosari diaktifkan, entri akan secara otomatis ditautkan di mana kata konsep dan / atau frasa muncul dalam kursus. Seorang guru dapat mengizinkan komentar pada entri. Entri juga dapat dinilai oleh guru atau siswa (evaluasi sejawat). Peringkat dapat dikumpulkan untuk membentuk nilai akhir yang dicatat dalam buku angka.

Glosarium memiliki banyak kegunaan, seperti

- ➢ Sebuah bank kolaboratif dari istilah-istilah utama
- ➢ 'Kenali ruang Anda' di mana siswa baru menambahkan nama dan detail pribadi mereka
- ➢ Sumber daya 'tips praktis' praktik terbaik dalam subjek praktis
- ➢ Area berbagi video, gambar, atau file suara yang bermanfaat
- ➢ Sumber daya revisi fakta yang perlu diingat
- **J.** *The lesson activity module*

Modul kegiatan pelajaran memungkinkan guru untuk menyampaikan konten dan / atau kegiatan praktik dengan cara yang menarik dan fleksibel. Seorang guru dapat menggunakan pelajaran untuk membuat satu set linier dari halaman konten atau kegiatan pengajaran yang menawarkan berbagai jalur atau opsi untuk pelajar. Dalam kedua kasus tersebut, guru dapat memilih untuk meningkatkan keterlibatan dan memastikan pemahaman dengan memasukkan berbagai pertanyaan, seperti pilihan ganda, pencocokan, dan jawaban singkat. Bergantung pada pilihan jawaban siswa dan bagaimana guru mengembangkan pelajaran, siswa dapat maju ke halaman berikutnya, dibawa kembali ke halaman sebelumnya atau dialihkan ke jalur yang sama sekali berbeda. Pelajaran dapat dinilai, dengan nilai dicatat dalam buku angka.

#### Pelajaran bisa digunakan

- ➢ Untuk pembelajaran mandiri topik baru
- ➢ Untuk skenario atau simulasi / latihan pengambilan keputusan
- ➢ Untuk revisi yang berbeda, dengan serangkaian pertanyaan revisi yang berbeda tergantung pada jawaban yang diberikan untuk pertanyaan awal

#### **K.** *The quiz activity enables*

Kegiatan kuis memungkinkan seorang guru untuk membuat kuis yang terdiri dari berbagai jenis pertanyaan, termasuk pilihan ganda, pencocokan, jawaban pendek dan numerik.

Guru dapat membiarkan kuis dicoba beberapa kali, dengan pertanyaanpertanyaan diacak atau dipilih secara acak dari bank soal. Batas waktu dapat ditetapkan. Setiap upaya ditandai secara otomatis, dengan pengecualian pertanyaan esai, dan nilainya dicatat dalam buku nilai. Guru dapat memilih kapan dan jika petunjuk, umpan balik, dan jawaban yang benar ditunjukkan kepada siswa. Kuis dapat digunakan

- ➢ Sebagai ujian saja
- ➢ Sebagai tes mini untuk tugas membaca atau di akhir topik
- ➢ Sebagai praktik ujian menggunakan pertanyaan dari ujian sebelumnya
- ➢ Untuk memberikan umpan balik segera tentang kinerja
- ➢ Untuk penilaian diri
- **L.** Paket *SCORM*

adalah kumpulan file yang dikemas sesuai dengan standar yang disepakati untuk objek pembelajaran. Modul aktivitas SCORM memungkinkan paket SCORM atau AICC diunggah sebagai file zip dan ditambahkan ke kursus.

Konten biasanya ditampilkan di beberapa halaman, dengan navigasi antar halaman. Ada berbagai opsi untuk menampilkan konten di jendela sembul, dengan daftar isi, dengan tombol navigasi, dll. Kegiatan SCORM umumnya mencakup pertanyaan, dengan nilai dicatat dalam buku grad.

Kegiatan SCORM dapat digunakan

- ➢ Untuk menyajikan konten dan animasi multimedia
- ➢ Sebagai alat penilaian

#### **M.** *The survey activity module*

Modul kegiatan survei menyediakan sejumlah instrumen survei terverifikasi yang bermanfaat dalam menilai dan merangsang pembelajaran di lingkungan online. Seorang guru dapat menggunakan ini untuk mengumpulkan data dari siswa mereka yang akan membantu mereka belajar tentang kelas mereka dan merefleksikan pengajaran mereka sendiri.

Perhatikan bahwa alat survei ini sudah diisi sebelumnya dengan pertanyaan. Guru yang ingin membuat survei sendiri harus menggunakan modul kegiatan umpan balik.

#### **N.** *The wiki activity module*

Modul aktivitas wiki memungkinkan peserta untuk menambah dan mengedit koleksi halaman web. Wiki dapat bersifat kolaboratif, dengan setiap orang dapat mengeditnya, atau individu, di mana setiap orang memiliki wiki mereka sendiri yang hanya dapat diedit oleh mereka.

Riwayat versi sebelumnya dari setiap halaman dalam wiki disimpan, berisi daftar suntingan yang dibuat oleh masing-masing peserta.

Wiki memiliki banyak kegunaan, seperti

- ➢ Untuk catatan kuliah kelompok atau panduan belajar
- ➢ Bagi anggota fakultas untuk merencanakan skema kerja atau agenda rapat bersama
- ➢ Bagi siswa untuk bersama-sama menulis buku online, membuat konten pada topik yang ditetapkan oleh tutor mereka
- ➢ Untuk penceritaan kolaboratif atau penciptaan puisi, di mana setiap peserta menulis satu baris atau ayat
- ➢ Sebagai jurnal pribadi untuk catatan atau revisi ujian (menggunakan wiki individu)

#### **O.** *The workshop activity module*

Modul kegiatan lokakarya memungkinkan pengumpulan, peninjauan, dan penilaian sejawat atas karya siswa.

Siswa dapat mengirimkan konten digital apa pun (file), seperti dokumen atau spreadsheet yang diproses kata dan juga dapat mengetik teks langsung ke dalam bidang menggunakan editor teks.

Pengajuan dinilai menggunakan formulir penilaian multi-kriteria yang ditentukan oleh guru. Proses penilaian sejawat dan memahami formulir penilaian dapat dipraktikkan di muka dengan contoh pengiriman yang diberikan oleh guru, bersama dengan penilaian referensi. Siswa diberi kesempatan untuk menilai satu atau lebih kiriman rekan-rekan mereka. Kiriman dan pengulas mungkin anonim jika diperlukan.

Siswa memperoleh dua nilai dalam kegiatan lokakarya - nilai untuk pengajuan mereka dan nilai untuk penilaian mereka atas pengajuan rekan-rekan mereka. Kedua nilai dicatat dalam buku nilai.

#### 1.4 Menghubungkan ke MoodleCloud

Menggunakan browser pilihan Anda (**Internet Explorer, Chrome, Firefox, dll** ...). Ketikkan alamat web berikut: https://**moodlecloud.com**;

Hal pertama yang perlu Anda lakukan adalah masuk ke situs, masukkan *username/ nama pengguna* dan *password* / kata sandi. Akun ini adalah untuk masuk ke dalam *admin MoodleCloud*, dan setelah itu bisa mengakses Fitur-fitur yang ada didalamnya untuk digunakan sebagai setting membuat pembelajaran Online.

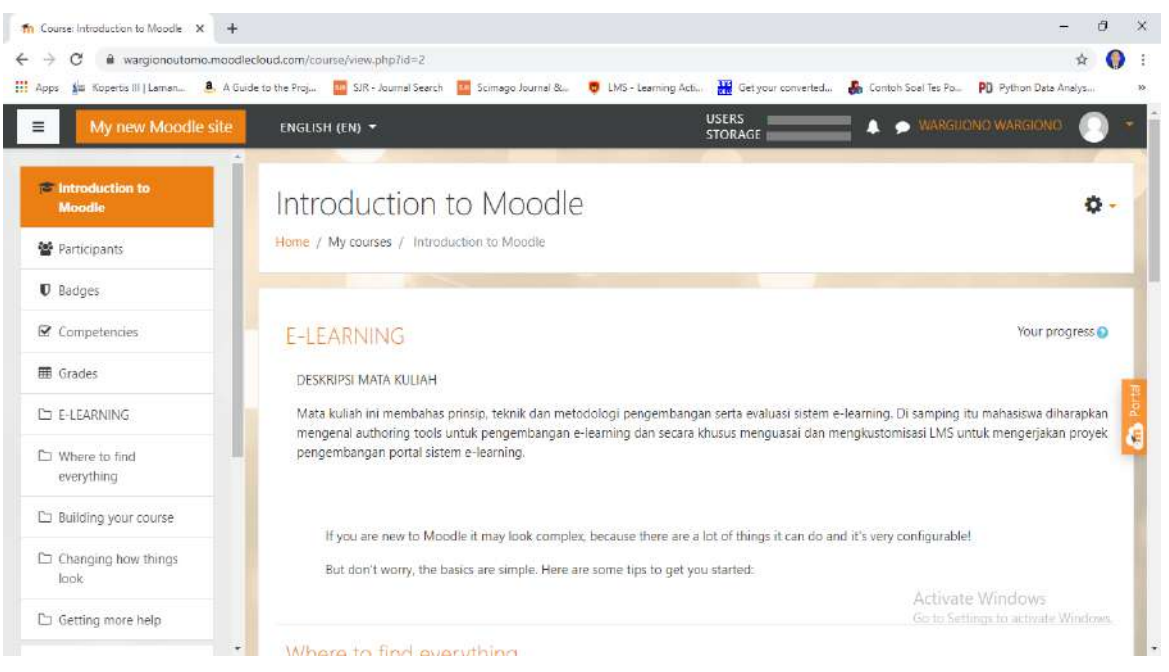

Gambar 1.8 Tampilan Masuk Sebagai Admin Moodlecloud

Sebuah kursus bernama *Introduction to MoodleCloud* tersedia untuk semua pengguna, yang penting untuk dinomori ulang, adalah bahwa setiap kali Anda atau siswa Anda login, MoodleCloud akan melacak semua aktivitas di situs web ini. Interaksi terlihat oleh guru dan administrator situs. Dashboard tepat di bawah gambar pengguna, itu adalah tampilan teratas dari struktur penyimpanan tiga yang digunakan oleh MoodleCloud. Menggunakan jendela navigasi, dimungkinkan untuk pindah ke tampilan berbeda dari situs web. Dasbor memungkinkan untuk mengakses 3 lokasi utama, *Site home, Site page* dan *My courses*. Tampilan saat ini di browser di tengah halaman ikhtisar Course *Introduction To Moodle*. Dasboard dapat disesuaikan dengan preferensi tata letak setiap pengguna.

# 1.5 Membuat Course

Untuk membuat *Course* di MoodelCloud, Anda harus diberikan hak istimewa seperti itu oleh administrator situs. Membuat kursus dan mendaftarkan siswa ke kursus adalah prosedur yang sangat sederhana yang biasanya bukan tanggung jawab guru, dan tidak dibahas dalam panduan ini. Namun, informasi tersebut tersedia di lokasi ini: [https://docs.moodle.org/38/en/Admin\\_quick\\_guide](https://docs.moodle.org/38/en/Admin_quick_guide)

# **2. Mengelola Sumber Daya (***Adding Resources***)**

Setelah mengklik pada *Course* berjudul *Introduction to MoodleCloud*, halaman di bawah ini akan muncul. Pertama, klik " *Turn editing on* " di kanan atas halaman. Untuk keluar dari mode edit, klik tombol "*Turn editing off* ".

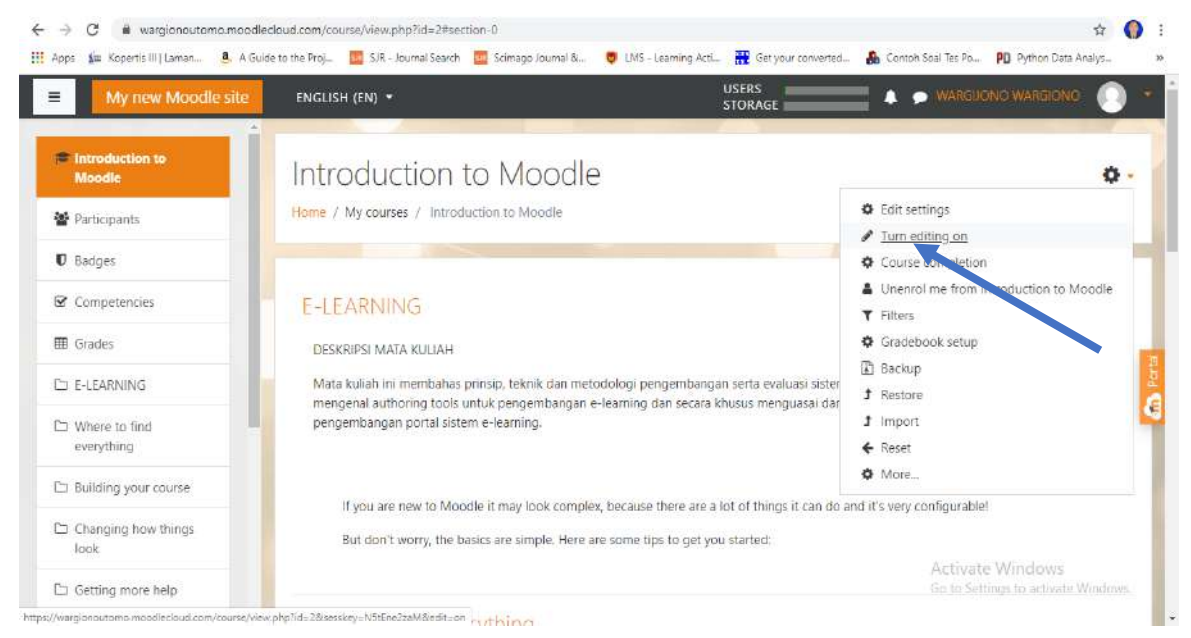

Gambar 2.1 Tampilan *Turn editing on*

Di sebelah setiap topik, di sisi kanan, Anda akan melihat tombol untuk menambahkan aktivitas atau sumber daya / **+** *[Add an activity or resource](https://wargionoutomo.moodlecloud.com/course/view.php?id=2)*. Mengkliknya akan membuka jendela dengan semua opsi yang tersedia.

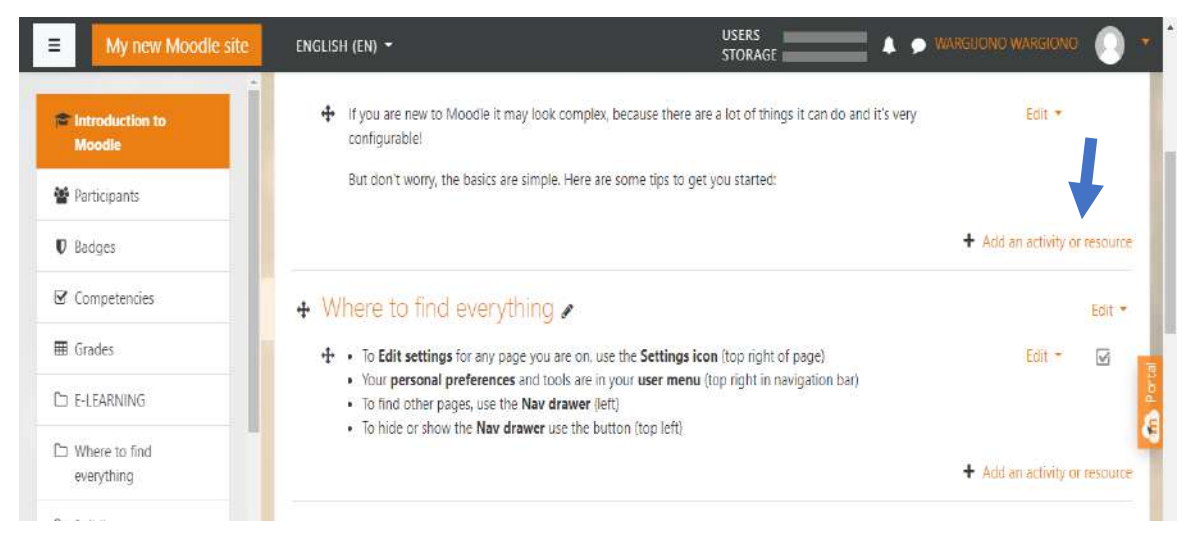

Gambar 2.2 tampilan *[Add an activity or resource](https://wargionoutomo.moodlecloud.com/course/view.php?id=2)*

# 2.1 Menambahkan file (*add a file*)

Di bagian " *[Add an activity or resource](https://wargionoutomo.moodlecloud.com/course/view.php?id=2)* ", pilih "*File*"; halaman di bawah ini akan muncul. Pertama, di area *Dashboard*, Anda dapat melihat di mana file yang ditambahkan akan ditemukan. Kedua Anda harus memberi nama file, ini bisa

berbeda dari nama file yang sebenarnya. Uraian atau deskripsi singkat dapat ditambahkan, untuk menjelaskan tujuan sumber daya / resource dalam Course. Pembatasan ukuran file maksimum 100 Mb, ingat bahwa MoodleCloud memiliki batasan ruang disk 200Mb. Ketiga, seret dan jatuhkan file apa pun di bagian konten, tempat panah biru (melihat ke bawah) berada. Akhirnya, klik simpan dan tampilkan dan dokumen akan muncul di bagian halaman *Course* dan akan dapat diakses oleh siswa Anda.

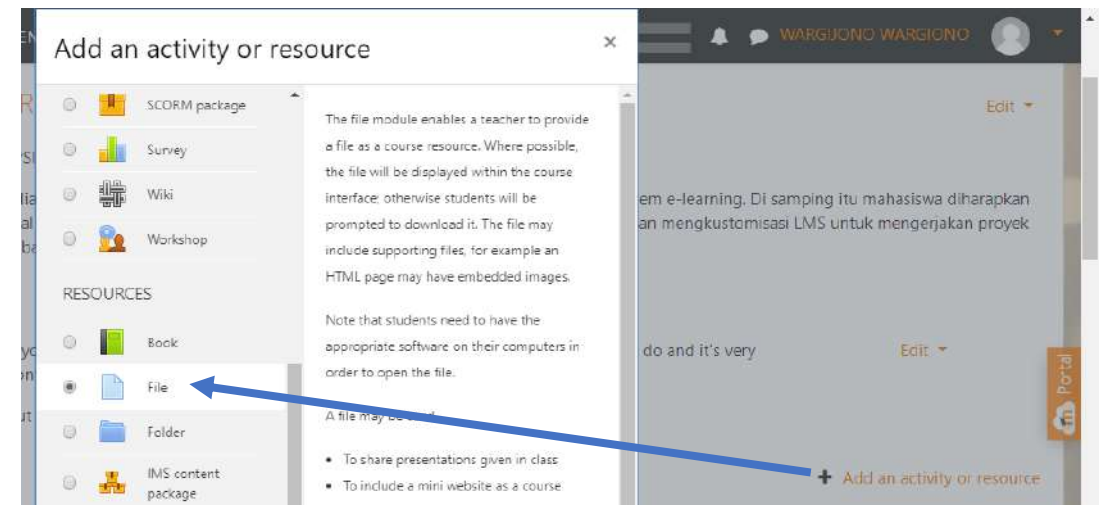

Gambar 2.3 Menambahkan file

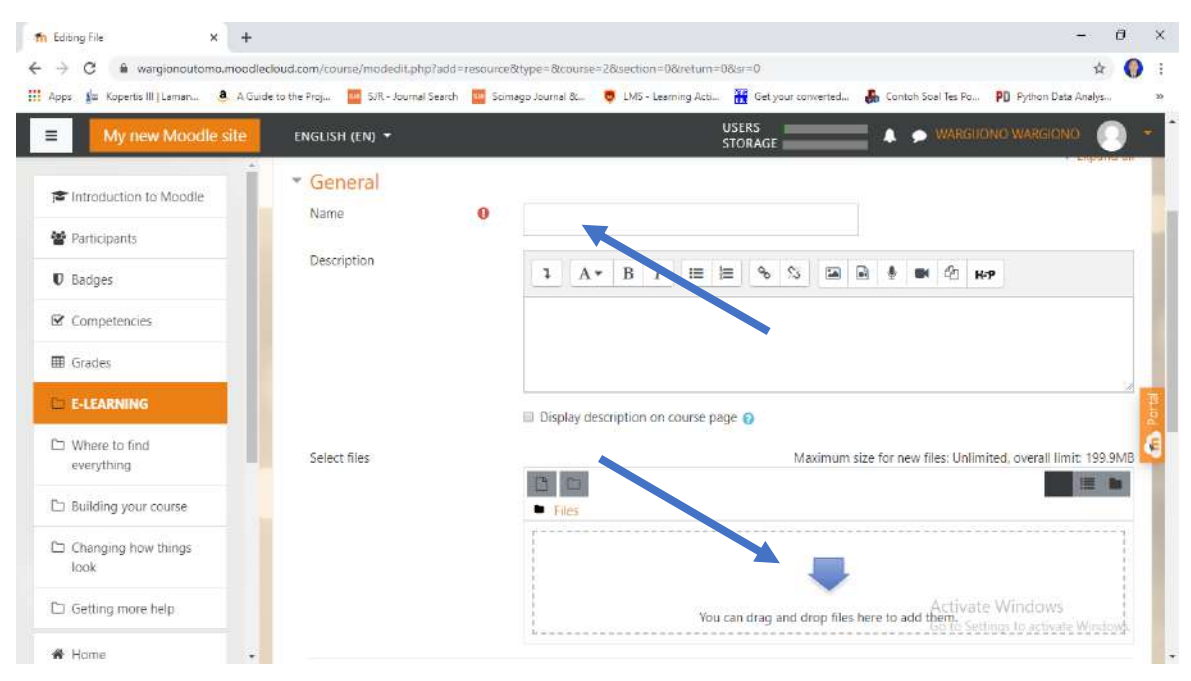

Gambar 2.4 Mengisi Nama File

2.2 Menambahkan folder (*Add a folder*)

Di bagian " *[Add an activity or resource](https://wargionoutomo.moodlecloud.com/course/view.php?id=2)* ", pilih "*Folder*"; halaman di bawah ini akan muncul. Pertama, di area Dashboard, Anda dapat melihat di mana folder yang ditambahkan akan ditempatkan. Kedua Anda harus memberi nama folder, ini bisa berbeda dari nama folder yang sebenarnya. Uraian singkat dapat ditambahkan, untuk menjelaskan tujuan sumber daya dalam course.

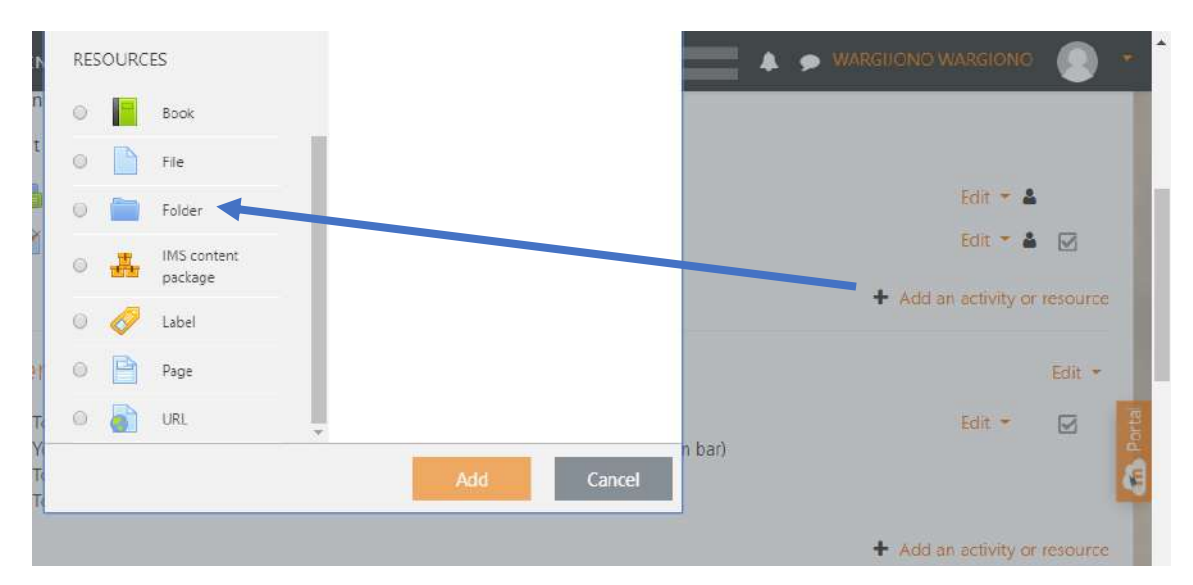

Gambar 2.5 Menambahkan Folder

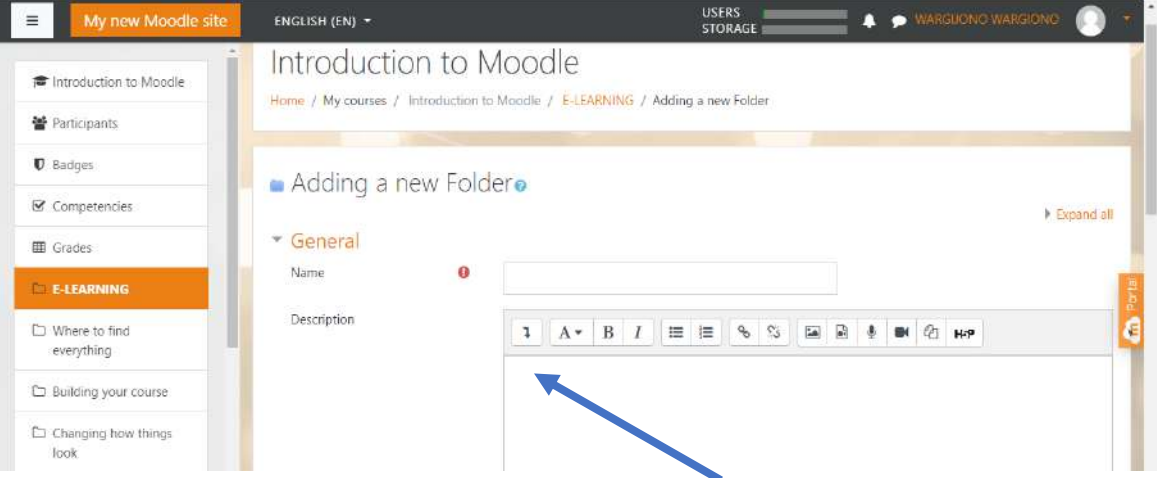

Gambar 2.6 Memberi Nama Folder

Ketiga, seret dan lepas yang lebih lama di bagian konten, tempat panah biru (melihat ke bawah) berada. Akhirnya, klik simpan dan tampilkan dan folder (termasuk semua file dan sub-folder) akan muncul di bagian halaman kursus dan akan dapat diakses oleh siswa Anda.

Menambahkan folder yang disiapkan, termasuk semua dokumen yang diperlukan, terkadang lebih cepat daripada menambahkan file satu per satu.

# 2.3 Menambahkan tautan web (*Add a web link (URL)*)

Di bagian " *Add a resource* ", pilih "*URL*"; halaman di bawah ini akan muncul. Pertama, di area **Dasboard**, Anda dapat melihat di mana tautan web yang ditambahkan akan ditemukan. Kedua Anda harus memberi URL nama, ini bisa dilihat sebagai URL yang lebih pendek. Deskripsi dapat ditambahkan, untuk menjelaskan tujuan sumber daya dalam *course* dan mungkin kapan terakhir kali dikonsultasikan.

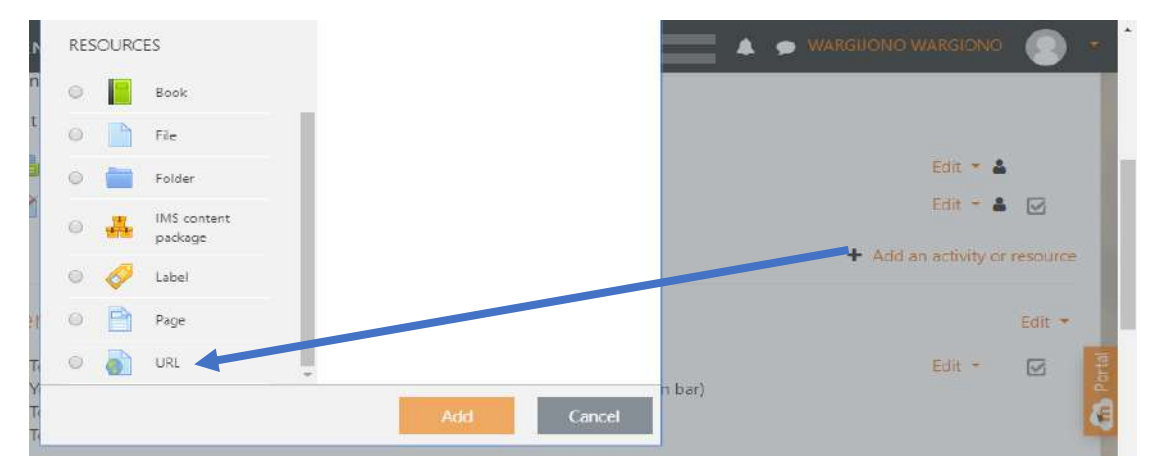

# Gambar 2.7 Menambahkan Web Link / URL

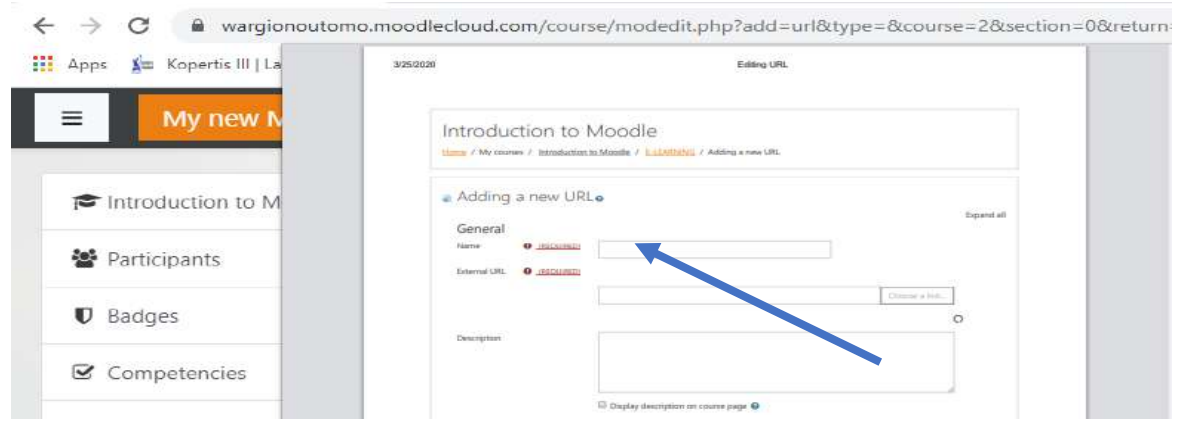

Gambar 2.8 Megisi Nama Web Link / URL

Ketiga, ketikkan salinan yang melewati URL di dalam kotak. Anda juga dapat mengklik tautan Pilih (*Choose a link*), akan muncul, menawarkan untuk memilih dari file yang disematkan, pengunduh URL atau Wikimedia. Opsi terakhir ini memungkinkan Anda untuk mencari gambar berlisensi Creative Commons untuk ditautkan ke course MoodleCloud. Terakhir, klik simpan dan tampilkan dan folder (termasuk semua file dan sub-folder) akan muncul di bagian halaman course dan akan dapat diakses oleh siswa Anda.

### 2.4 Menambahkan label (*Add a label*)

Di bagian " *Add a resource* ", pilih "*Label*"; halaman di bawah ini akan muncul. Pertama, di area *Dashboard*, Anda dapat melihat di mana label yang ditambahkan akan ditempatkan. Label adalah pengatur jarak antar bagian-bagian dari suatu mata kuliah. Ini dapat digunakan untuk menambahkan teks untuk membantu meningkatkan tampilan dan / atau navigasi antara bagian-bagian *course*.

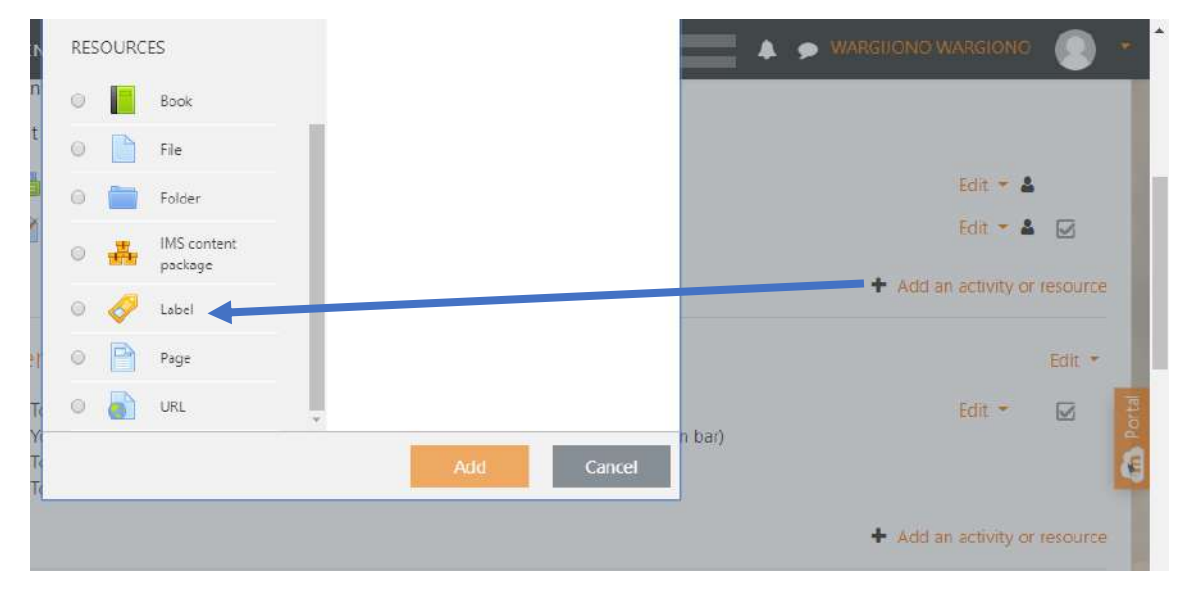

Gambar 2.9 Menambahkan Label

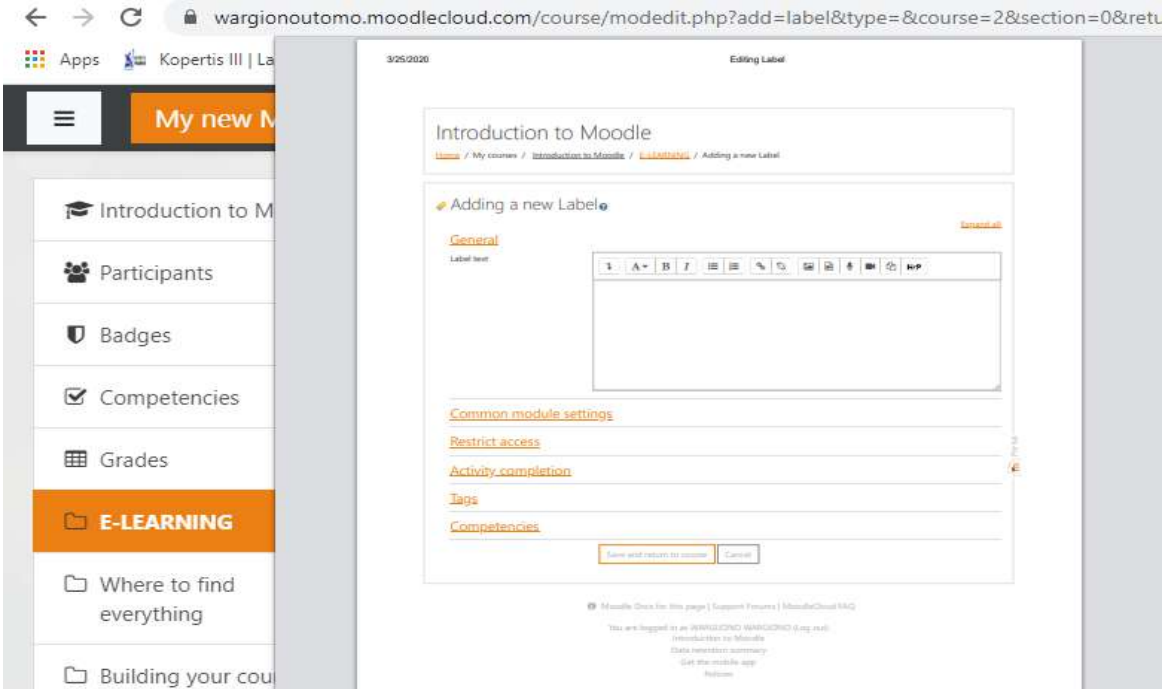

Gambar 2.10 Mengisi Label

Editor label dengan toolbar tunggal (lihat di atas) atau toolbar diperluas (lihat di bawah), tidak hanya akan mendukung entri teks, tetapi juga gambar, multimedia, hyperlink atau kode. Spanduk atau deskripsi dapat ditambahkan ke label untuk membedakan bagian-bagian dari suatu *course*.

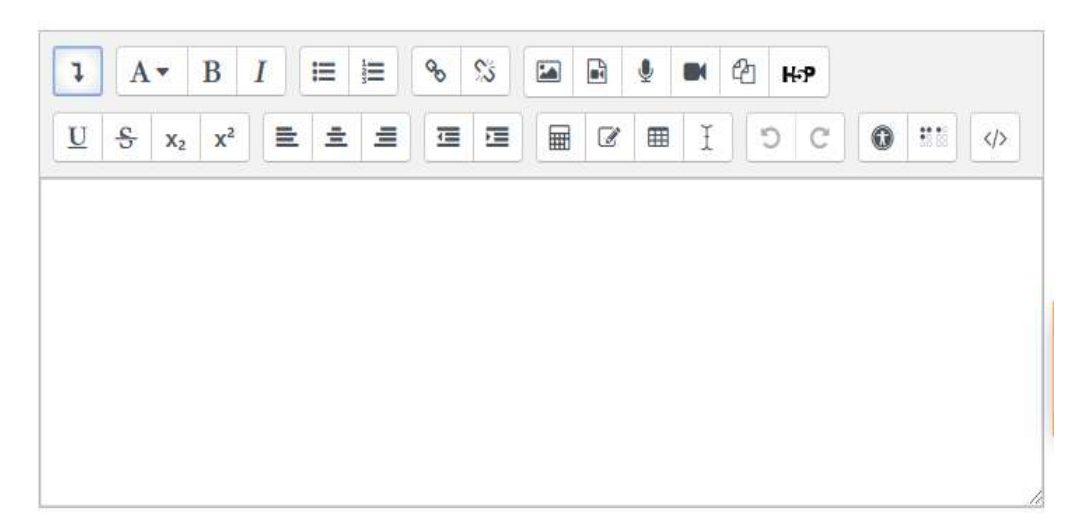

Gambar 2.11 Toolbar Diperluas

2.5 Menambahkan buku (*Add a book*)

Di bagian " *Add a resource* ", pilih "*book*"; halaman di bawah ini akan muncul. Pertama, di area *Dasboard*, Anda dapat melihat di mana buku yang akan ditambahkan berada. Kedua, Anda harus memberi nama pada Buku itu.

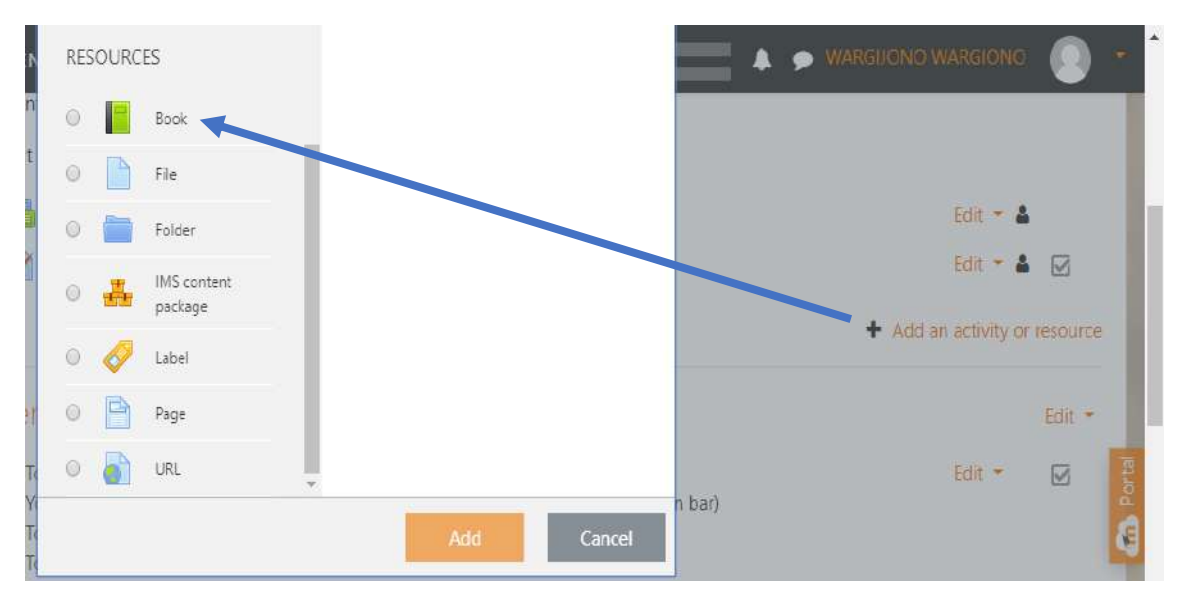

Gambar 2.12 Menambahkan Book

![](_page_25_Picture_96.jpeg)

Gambar 2.13 Mengisi Nama Book

Buku adalah sumber daya multi-halaman dengan format seperti buku. Anda dapat menggunakan modul buku untuk menyajikan informasi dalam format yang terstruktur dan ramah-pengguna. Modul ini memungkinkan Anda untuk mengimpor halaman web individu atau folder halaman web, ini berguna untuk kerja kelompok. Dimungkinkan untuk menavigasi buku menggunakan tautan dalam daftar isi, atau melalui halaman buku menggunakan panah yang terletak di kanan atas dan kanan bawah setiap halaman. Informasi tambahan tentang modul Buku tersedia di lokasi ini: [https://docs.moodle.org/38/en/Admin\\_quick\\_guide](https://docs.moodle.org/38/en/Admin_quick_guide)

# **3. Mengelola Aktivitas (***Adding Activities***)**

Biasanya suatu kegiatan, di Moodle, adalah sesuatu yang akan dilakukan siswa yang berinteraksi dengan siswa lain dan atau guru. Ada 15 jenis kegiatan di MoodleCloud yang dapat ditemukan saat pengeditan diaktifkan dan tautan 'Tambahkan aktivitas atau sumber daya**+** *[Add an activity or resource](https://wargionoutomo.moodlecloud.com/course/view.php?id=2)*/' diklik.

# 3.1 Menambahkan forum (*Add a forum*)

Penting untuk membedakan antara forum Berita dan forum. Forum Berita di setiap course Moodle / MoodleCloude baru dibuat secara otomatis, dan hanya untuk para teachers untuk mengirim pengumuman. Ini BUKAN forum diskusi untuk siswa. Forum diskusi, adalah apa yang dapat ditambahkan ke *course*, kapan saja diperlukan.

![](_page_26_Picture_0.jpeg)

![](_page_26_Figure_1.jpeg)

![](_page_26_Picture_84.jpeg)

Gambar 3.2 Mengisi Nama Forum

Di bagian " *Add an activities* ", pilih "*forum*"; halaman di atas akan muncul. Pertama, di area **Dashboard**, Anda dapat melihat di mana forum yang ditambahkan akan ditempatkan. Kedua Anda harus memberi nama pada forum. Ketiga, Anda harus mendefinisikan jenis forum yang diinginkan. Dalam menu pull-down, tersedia 5 jenis forum:

1. **Forum standar untuk penggunaan umum**: Ini adalah forum terbuka di mana setiap peserta dapat memulai diskusi kapan saja; ini adalah pilihan terbaik untuk penggunaan umum (mis. pertanyaan tentang kursus, untuk informasi lebih lanjut, permintaan klarifikasi, dll.). Jenis forum inilah yang digunakan secara default;

- 2. **Satu diskusi sederhana**: hanya satu topik diskusi yang dikembangkan pada satu halaman, yang nyaman untuk diskusi singkat tentang topik tertentu. Forum semacam ini tidak mungkin digunakan oleh kelompok yang berbeda;
- 3. **Setiap orang memposting satu diskusi**: setiap orang dapat memulai satu diskusi di mana setiap orang dapat bertemu. Jenis forum ini berguna ketika Anda ingin semua orang memberikan pendapatnya tentang suatu topik dan semua orang dapat merespons;
- 4. **Forum Tanya Jawab**: Daripada memulai diskusi, para peserta mengajukan pertanyaan dalam pesan awal. Setiap orang dapat memberikan jawaban kembali, tetapi dia tidak dapat melihat jawaban dari siswa lain untuk bertanya sebelum dirinya menjawab diskusi yang sama;
- 5. **Forum standar ditampilkan dalam format seperti blog**: forum terbuka tempat setiap peserta dapat memulai suatu diskusi, tetapi tampilannya serupa dengan blog itu. Topik diskusi ditampilkan pada halaman, dengan tautan "Diskusikan topik ini" untuk merespons;

Dimungkinkan untuk menentukan ukuran file yang dapat dilampirkan siswa di forum (10 kb hingga 50 kb).

Ketika seorang siswa berlangganan ke forum ia menerima melalui email salinan dari semua pesan yang diposting di forum ini. Karena itu, sangat penting untuk mengonfigurasi mode berlangganan dengan benar agar siswa dapat menerima email setelah setiap publikasi. Ada 4 mode berlangganan forum:

- 1. *Subscription Optional* / Berlangganan Opsional: Peserta dapat memilih untuk berlangganan atau tidak ke setiap forum;
- 2. *Subscription imposed* / Berlangganan diberlakukan: semua peserta kursus berlangganan dan tidak dapat berhenti berlangganan;
- 3. *Automatic Subscription* / Berlangganan Otomatis: semua peserta kursus pada awalnya adalah pelanggan, tetapi dapat memilih untuk berhenti berlangganan kapan pun mereka inginkan;
- 4. *Subscription off* / Berlangganan tidak aktif: berlangganan tidak diizinkan;

Penting: Perubahan yang dilakukan pada jenis langganan hanya mempengaruhi masa depan yang terdaftar dalam kursus. Jika rencana berlangganan diubah setelah siswa terdaftar dalam kursus, Anda harus meminta siswa untuk mengirim kalimat kecil di forum ini dan meminta mereka mengklik kotak "Berlangganan saya ke forum ini" sebelum mengklik tombol "Kirim" . Mereka kemudian akan berlangganan ke forum ini, dan akan menerima salinan dari setiap publikasi di kotak masuk mereka; Terakhir, klik " *Save and return to course* " dan forum Anda akan siap digunakan.

#### 3.2 Menambahkan obrolan (*Add a chat*)

Di bagian " *Add an activities* ", pilih "*chat*"; halaman di atas akan muncul. Pertama, di area *Dashboard*, Anda dapat melihat di mana chat akan ditambahkan. Kedua Anda harus memberi nama obrolan. terakhir, klik simpan dan tampilkan dan obrolan akan muncul pada bagian halaman kursus dan akan dapat diakses oleh siswa Anda.

Modul "*Chat*" memungkinkan peserta untuk mengadakan percakapan secara real time melalui Internet. Ini adalah cara yang sangat nyaman untuk berbagi sudut pandang yang berbeda tentang suatu subjek. Ini berisi beberapa alat untuk memandu dan memantau diskusi. Ini seperti percakapan telepon, tetapi secara tertulis alih-alih didengar.

Ketika seorang siswa ingin berkomunikasi secara real time dengan guru atau dengan siswa dari *course*, mereka harus terhubung ke *course* Moodle atau MoodleCloud yang sama dan pada saat yang sama, masing-masing akan mengklik tautan "*chat*". Jendela "*chat*" akan muncul.

![](_page_28_Figure_5.jpeg)

Gambar 3.3 Menambahkan Chat

![](_page_29_Picture_86.jpeg)

Gambar 3.4 Mengisi Nama Chat

3.3 Menambahkan tugas (*Add an assignment*)

Tugas memungkinkan guru untuk memberi siswa tugas yang mengharuskan mereka menyiapkan dokumen elektronik (berapapun ukurannya) dan menjatuhkannya di lokasi. Contoh tugas termasuk esai, proyek, laporan, dll. Modul ini juga menawarkan fasilitas penilaian. Ini memberikan ruang di mana siswa dapat mengirimkan pekerjaan untuk guru untuk menilai dan memberikan umpan balik. Ini menghemat kertas dan lebih efisien daripada email. Ini juga dapat digunakan untuk mengingatkan siswa tentang tugas 'dunia nyata' yang harus mereka selesaikan secara offline, seperti karya seni, dan dengan demikian tidak memerlukan konten digital.

Seorang guru dapat meminta mereka untuk mengirim satu atau beberapa file dan / atau mengetik esai teks. Dimungkinkan untuk meminta mereka menyerahkan pekerjaan sebagai kelompok dan Anda juga dapat memilih sebagai guru untuk menilai pekerjaan mereka 'buta' dengan kata lain untuk tidak melihat identitas mereka yang telah menyerahkan tugas. Tugas dapat memiliki tenggat waktu dan memotong tanggal - yang dapat diperpanjang jika perlu.

Di bagian " *Add an activities* ", pilih " *Assignement* "; halaman di bawah ini akan muncul. Pertama, Anda harus memberi nama tugas. Kedua, Anda dapat menarik dan melepas file apa pun di bagian file tambahan, di mana panah biru (melihat ke bawah) berada. File tersebut akan berisi instruksi dan / atau templat tugas yang akan dikembalikan. Siswa dapat mengetik langsung ke Moodle, mengunggah file atau menambahkan media. Opsi ada di bagian " *Submission types* / Jenis pengajuan". Siswa dapat mengunggah file dalam bentuk apa pun yang dapat dibuka oleh guru. Guru dapat memilih jumlah file maksimum untuk diunggah dan ukuran maksimum untuk setiap file.

![](_page_30_Picture_1.jpeg)

### Gambar 3.5 Menambahkan Tugas/*Assignment*

![](_page_30_Picture_3.jpeg)

### Gambar 3.6 Mengisi Nama tugas

Terakhir, klik " *Save and display* " dan tugas Anda akan siap digunakan.

Informasi tambahan tentang kegiatan Tugas tersedia di lokasi ini: https://docs.moodle.org/30/en/Assignment\_activity

3.4 Menambahkan kuis (*Add a quiz*)

Kegiatan QUIZ memungkinkan guru untuk membuat kuis penilaian diri dan bahkan ujian sepenuhnya online. Tes-tes ini dapat terdiri dari berbagai jenis pertanyaan, termasuk:

o Pilihan ganda;

o Tulis jawaban singkat;

o Menulis teks untuk pengembangan;

o Benar atau salah;

o Pemasangan;

o Dll.

Pertanyaan-pertanyaan ini, setelah dibuat, secara otomatis disimpan di " Quiz Bank " dan dapat digunakan kembali dalam berbagai situasi belajar-mengajar. Pilihan berganda, benar atau salah, cocok atau memerlukan jawaban pendek dikoreksi secara otomatis oleh Moodle (tidak ada intervensi dari pihak guru yang diperlukan untuk koreksi), memungkinkan penghematan waktu yang cukup untuk mengoreksi kelompok besar siswa. Tes dibuat dalam empat fase yaitu: 1. Buat tes dengan parameter; 2. Buat bank pertanyaan; 3. Tetapkan pertanyaan untuk menguji yang dibuat sebelumnya; 4. Tetapkan nilai tanda yang diberikan untuk setiap pertanyaan dan tes total.

3.4.1 Membuat tes dengan parameter

Di bagian "*Add an activities*", pilih "*quiz*"; halaman di bawah ini akan muncul. Pertama, di area *Dashboard*, Anda dapat melihat di mana Quiz yang ditambahkan akan ditempatkan. Kedua, Anda harus memberi nama Kuis. Ketiga, Anda harus menentukan parameter Kuis, untuk melakukannya sejumlah pilihan harus dibuat. Masing-masing bagian berikut memiliki dampak pada cara kuis akan berperilaku; Pengaturan waktu, Kelas, Tata Letak, Perilaku pertanyaan, Opsi ulasan, Penampilan, Pembatasan ekstra pada upaya, Umpan balik keseluruhan,

Pengaturan modul umum, dan Akses terbatas. Di bagian pengaturan waktu, tanggal mulai dan ditutup dapat ditetapkan kapan kuis akan dibuka, juga batas waktu (dalam menit) dapat ditentukan untuk kinerja kuis. Kelas dapat diotomatisasi dan tata letak kuis dapat disesuaikan serta metode navigasi (berurutan vs gratis).

![](_page_32_Figure_0.jpeg)

Gambar 3.7 Menambahkan Quiz

![](_page_32_Picture_73.jpeg)

Gambar 3.8 Mengisi Nama Quiz

Perilaku pertanyaan adalah spesifikasi yang paling penting. Tujuh jenis pertanyaan dapat dipilih. Kebanyakan dari mereka dirancang untuk evaluasi formatif. Dengan CBM (*Certainty-based marking*/penandaan berbasis kepastian), siswa tidak hanya menjawab pertanyaan, tetapi mereka juga menunjukkan seberapa yakin mereka menjawab pertanyaan dengan benar.

![](_page_33_Picture_164.jpeg)

# Table 3.1 Jenis Pertanyaan

![](_page_34_Picture_161.jpeg)

Terakhir, klik "*Save and display*" dan tugas Anda akan siap digunakan. Informasi tambahan tentang kegiatan Tugas tersedia di lokasi ini: https://docs.moodle.org/30/en/Quiz\_activity

3.4.2 Membuat bank soal

Membuat aktivitas Kuis dalam suatu course, adalah satu hal, dan mengisi kuis dengan pertanyaan adalah hal yang sama sekali berbeda. MoodleCloud memiliki bank pertanyaan yang dapat diakses oleh setiap kursus di platform. Pertanyaan dapat diimpor dari platform eLearning lain seperti Blackboard dan WebCT.

![](_page_35_Picture_48.jpeg)

Gambar 3.9 Tampilan Editing Quiz

![](_page_35_Picture_49.jpeg)

Gambar 3.10 Tampilan Menu Editing

Untuk menambahkan pertanyaan ke Kuis, dimungkinkan untuk menggunakan dan mengeluarkannya dari bank soal atau membuat yang baru. Jenis pertanyaan yang paling sering digunakan adalah: *Matching, Multiple choice, Essay, Short answer, True/False and Description* / Pencocokan, Pilihan ganda, Esai, Jawaban singkat, Benar / Salah dan Deskripsi.

![](_page_36_Picture_0.jpeg)

# Gambar 3.11 Tampilan Menu Jenis Pertanyaan

# Tabel 3.2 Jenis Pertanyaan

![](_page_36_Picture_138.jpeg)

![](_page_37_Picture_153.jpeg)

Informasi tambahan tentang aktivitas Kuis tersedia di lokasi ini:

[https://docs.moodle.org/38/en/Admin\\_quick\\_guide](https://docs.moodle.org/38/en/Admin_quick_guide)

3.4.3 Tetapkan pertanyaan untuk menguji yang dibuat sebelumnya

Setelah semua pertanyaan Anda dibuat, mereka harus ditugaskan ke Kuis yang dibuat untuk menampung mereka. Klik pertama pada nama Kuis dengan mode pengeditan dimatikan.

Kuis akan muncul dengan pesan '*No questions have been added yet* / Belum ada pertanyaan yang ditambahkan'. Kali ini Anda harus mengklik "*Edit quiz*", untuk menambahkan pertanyaan ke kuis.

Mirip dengan tahap pembuatan pertanyaan, pertanyaan kali ini akan ditambahkan dari bank soal.

![](_page_38_Picture_41.jpeg)

Gambar 3.12 Tampilan Edit Quiz

![](_page_38_Picture_42.jpeg)

Gambar 3.13 Menambahkan Pertanyaan Dari Bank soal

Setelah pertanyaan ditambahkan, adalah mungkin untuk memeriksa pandangan bahwa siswa Anda akan memiliki kuis, dengan mengklik tanda "*Preview*" di blok "*Page 1*".

![](_page_39_Picture_35.jpeg)

# Gambar 3.14 Melihat Preview Pertanyaan

Setelah mengklik tanda preview maka akan tampil hasil seperti dibawah ini

![](_page_39_Picture_36.jpeg)

# Gambar 3.15 Tampilan Setelah Di Preview

3.4.4 Tetapkan nilai tanda yang diberikan untuk setiap pertanyaan dan tes total Masukkan nilai maximu, untuk total bobot akhir yang ditetapkan untuk setiap pertanyaan (jumlah poin per pertanyaan).

![](_page_40_Picture_85.jpeg)

Gambar 3.16 Menambahkan Nilai Maksimum

# 3.5 Menambahkan glosarium (*Add a glossary*)

Glosari dasar itu penting, menerapkan glosarium secara kreatif dapat benarbenar berdampak pada kelas. Siswa dapat membuat glosarium saat mereka menemukan istilah yang tidak dikenal. Glosarium kolaboratif dapat berfungsi sebagai titik fokus untuk kolaborasi dalam suatu kursus. Setiap anggota kelas dapat ditugaskan untuk menyumbang istilah, definisi, atau komentar pada definisi yang diajukan. Berbagai definisi dapat dinilai oleh Anda dan oleh siswa, dengan definisi berperingkat tertinggi diterima untuk glosarium kelas akhir.

![](_page_40_Picture_4.jpeg)

Gambar 3.17 Menambahkan Glosarium

![](_page_41_Picture_64.jpeg)

Gambar 3.18 Mengisi Nama Glosarium

Ketika siswa bertanggung jawab untuk membuat definisi, mereka cenderung mengingat kata dan definisi yang benar. Terlibat dalam proses belajar, berdebat, dan menyempurnakan glosarium dapat membantu siswa mulai menggunakan istilah baru. Informasi tambahan tentang aktivitas glosarium tersedia di lokasi ini: [https://docs.moodle.org/38/en/Admin\\_quick\\_guide](https://docs.moodle.org/38/en/Admin_quick_guide)

# **4. Mengelola Blok (***Blocks***)**

Blok dapat ditambahkan ke halaman dengan mengaktifkan pengeditan lalu menggunakan menu *drop-down* '*Add a block* / Tambahkan blok'. Mereka dapat ditambahkan ke kiri atau kanan halaman mana pun di Moodle / MoodleCloud.

| My new Moodle site                       | <b>USERS</b><br>ENGLISH (EN) -<br><b>STORAGE</b>                                                                                                    | WARGUONO WARGIONO                      |                                     |
|------------------------------------------|----------------------------------------------------------------------------------------------------|----------------------------------------|-------------------------------------|
| # Home<br><b>B</b> Dashboard<br>Calendar | My new Moodle site<br>Home / Site administration / Registration                                                                                                    |                                        | <b>Blocks editing off</b>           |
| Private files<br>My courses              | Registration information has been changed. Please confirm it using the 'Update'<br>$\times$<br>registration' button.                                                                                                    | Admin bookmarks<br>Bookmark this page. |                                     |
| # Introduction to Moodle                 | Update your site registration                                                                                                    |                                        |                                     |
| Site administration                      | We'd love to stay in touch and provide you with important things for your Moodle site! By<br>registering:                                                                                                    |                                        |                                     |
| Add a block                              | . You can subscribe to receive notifications of new Moodle releases, security alerts and other<br>important news.<br>. You can access and activate mobile push notifications from your Moodle site through our<br>free Moodle app.<br>Nou are contributing to our Moodle statistics of the worldwide community, which help us<br>imploye Moodle and our community sites.<br>. If you wish, your site can be included in the list of registered Moodle sites in your country.<br><b>Commercial Commercial Commercial</b><br>the Caracter Care Collaborator<br>$\sim$<br>The Controller<br>w | Activate Windows                       | the in Settings to actually Windows |

Gambar 4.1 Menambahkan Block

Blok apa pun dapat dibuat '*sticky*' sehingga muncul dalam semua konteks di bawah ini, seperti sepanjang course atau aktivitas tertentu.

Setelah menambahkan blok, dimungkinkan untuk mengonfigurasinya dengan mengeklik ikon 'Edit, di blok pemanas.

Seorang guru mungkin ingin misalnya untuk menampilkan blok '*Messages*/Pesan/*Comment*' di mana saja dalam kursus. Ini akan memungkinkan siswa dengan mudah untuk saling mengirim pesan dan tutor mereka tidak hanya pada kursus dari halaman utama tetapi juga pada aktivitas individu. Blok juga akan tersedia di halaman admin.

Catatan: Kemampuan untuk menambahkan blok tertentu ke halaman dikontrol oleh kemampuan *add instance*, yang diizinkan untuk peran default guru.

![](_page_42_Picture_87.jpeg)

### Gambar 4.2 Menambahkan Comment

- 1. Sebagai guru dalam kursus, aktifkan pengeditan pada halaman utama kursus dan tambahkan blok yang ingin Anda tempel.
- 2. Untuk Tampilan pada jenis halaman, pilih 'Halaman mana saja'
- 3. Putuskan pengaturan lain sesuai dengan preferensi Anda dan simpan.
- 4. Blok sekarang akan muncul di semua halaman kursus.

Informasi tambahan tentang aktivitas blok tersedia di lokasi ini:

[https://docs.moodle.org/38/en/Admin\\_quick\\_guide](https://docs.moodle.org/38/en/Admin_quick_guide)

# 4.1 Menambahkan kalender (*Add a calendar*)

Blok Kalender menampilkan acara-acara berikut:

- o *Site* / Situs (acara dapat dilihat di semua kursus dibuat oleh pengguna admin)
- o *Course* / Kursus (acara hanya dapat dilihat oleh anggota kursus dibuat oleh guru)
- o *Group* / Grup (acara hanya dapat dilihat oleh anggota grup dibuat oleh guru)
- o *User* / Pengguna (acara pribadi pengguna siswa dapat membuat hanya dapat dilihat oleh pengguna)

Pertama, Anda dapat melihat bulan sebelumnya dan berikutnya di kalender dengan mengklik panah kiri / kanan di sebelah nama bulan;

Kedua, tanggal saat ini disorot sehingga Anda dapat menemukan diri Anda dengan cepat;

![](_page_43_Figure_9.jpeg)

Gambar 4.3 Menambahkan Kalender

Terakhir, untuk menambahkan acara baru di kalender:

Klik pada nama bulan yang diinginkan (mis. Pada Maret 2020);

Sebuah jendela di tengah halaman akan terbuka dengan bulan berjalan.

| My new Moodle site<br>ੱ≡                    | <b>USERS</b><br><b>ENGLISH (EN) -</b><br><b>STORAGE</b>      |                          |                  |                   |                                  | WARGLIONO WARGIONO<br>п                                                |                       |                                                                                                    |  |
|---------------------------------------------|--------------------------------------------------------------|--------------------------|------------------|-------------------|----------------------------------|------------------------------------------------------------------------|-----------------------|----------------------------------------------------------------------------------------------------|--|
| # Home<br><b>@</b> Dashboard                | Calendar<br>Home / Site pages / Calendar / March 2020        |                          |                  |                   |                                  |                                                                        |                       |                                                                                                    |  |
| <b>Calendar</b><br>Private files            | All courses<br>Month -<br>٠<br>- February 2020<br>March 2020 |                          |                  |                   | New event<br>$\text{unit } 2020$ | Events key<br>O Q Hide site events<br><b>O S</b> Hide category events  |                       |                                                                                                    |  |
| My courses<br>Introduction to Moodle        | Sun<br>$\overline{1}$                                        | Mon<br>$\overline{z}$    | Tue<br>3         | Wed<br>$\ddot{A}$ | Thu<br>5                         | Fri                                                                    | Sat<br>$\overline{7}$ | <b>Filide</b> course events<br>$\circledast$<br>Hide group events<br>$\circledast$<br>Hide user events<br>G.                             |  |
| Site administration<br><b>D</b> Add a block | $\mathcal{B}$                                                | $\overline{\mathfrak g}$ | 10 <sub>10</sub> | 11                | 12                               | 13                                                                     | 14                    | Monthly view                                                                                                    |  |
|                                             | 15                                                           | 16                       | 17               | 18                | 19                               | 20                                                                     | 21                    | February 2020                                                                                                    |  |
|                                             | 22                                                           | 23                       | 24               | $25 \frac{1}{25}$ | $26 \overline{)}$                | $27\,$<br>$\bullet$ $\mathbb{Z}$ K.<br>$a \times K$<br><b>The Care</b> | 28                    | Mon Tue Wed Thu Ed<br>Sun<br>Sat<br>Activate Windows7<br>10 to faith 12s to 12 live14 Wirklows.<br>21<br>22<br>20.<br>$-111$<br>30<br>to |  |

Gambar 4.4 New Event

# Klik tombol "*New Event* / Acara Baru";

![](_page_44_Picture_59.jpeg)

# Gambar 4.5 Mengisi Event title

Pertama, pilih jenis acara (mis. *Course event* / Acara kursus);

Kedua, masukkan nama acara dan deskripsi;

Terakhir, masukkan '*Date* / tanggal' dan '*Time* / waktu' acara.

Di bidang "Tanggal", pilih waktu mulai; Anda dapat menyembunyikan atau menampilkan berbagai kategori acara dengan mengeklik ikon berwarna yang terletak di area 'Tombol acara'. Ini bisa memudahkan membaca, terutama jika ada banyak acara di kalender. Misalnya, jika Anda ingin menyembunyikan grup acara (acara yang ditugaskan untuk grup siswa yang Anda buat), klik "Grup Acara". Semua grup acara akan disembunyikan dan warna ikon akan hilang. Untuk menampilkan peristiwa ini, klik ikon itu lagi. Informasi tambahan tentang blok Kalender tersedia di lokasi ini: [https://docs.moodle.org/38/en/Admin\\_quick\\_guide](https://docs.moodle.org/38/en/Admin_quick_guide)

4.2 Menambahkan Pengguna Baru (*New User*) dan daftar peserta (*Add a list of participants*)

➢ Menambahkan *New User*

*Home >Site administration>Users>Accounts>Add a new user*

![](_page_45_Picture_79.jpeg)

Gambar 4.6 Menambahkan New User

![](_page_45_Picture_6.jpeg)

Gambar 4.7 Mengisi Pengguna Baru

# ➢ Menambahkan *Participant*

Peserta adalah guru dan siswa yang merupakan bagian dari course. Daftar peserta dapat ditemukan oleh guru kapan saja dan oleh siswa (jika guru menambahkan blok "*Participant*" dalam *course*).

![](_page_46_Picture_2.jpeg)

# Gambar 4.8 Menu Participant

![](_page_46_Picture_4.jpeg)

Gambar 4.9 Seleksi Filter

![](_page_47_Picture_44.jpeg)

# Gambar 4.10 Seleksi Pengguna

Untuk menambahkan partisipan klik"*Select filter*" Anda harus mengklik tombol "*Enrol user*" di kanan atas halaman beranda dan klik "*Select user*" dalam *course* yang diinginkan kemudian setting beberapa menu yang ada dibawah sesuai dengan kebutuhan lalu klik "*Enrol user*" untuk menambahkan peserta. Informasi tambahan tentang blok *partisipant* tersedia di lokasi ini: [https://docs.moodle.org/38/en/Admin\\_quick\\_guide](https://docs.moodle.org/38/en/Admin_quick_guide)

# **Referensi**

[https://docs.moodle.org/en/Guide\\_for\\_new\\_administrators](https://docs.moodle.org/en/Guide_for_new_administrators) <https://www.ispringsolutions.com/blog/how-to-create-a-course-in-moodle>